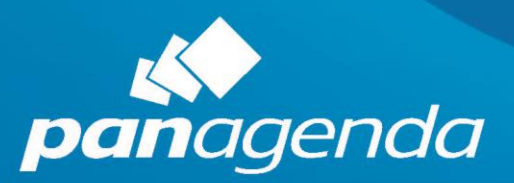

# **QUICK<br>START GUIDE**

MarvelClient<sup>™</sup> **Upgrade Free** 

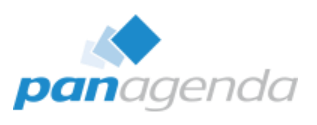

# **Contents**

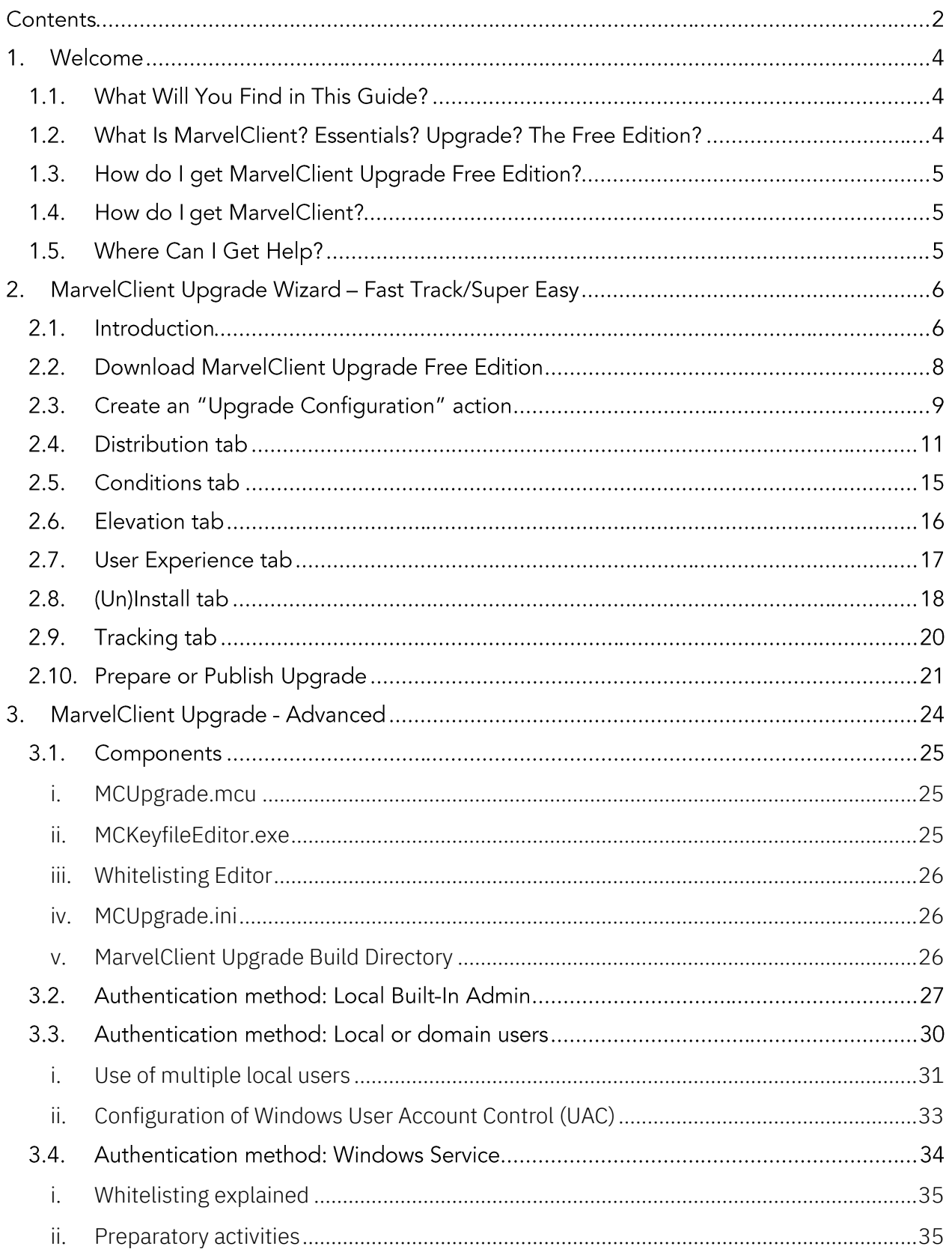

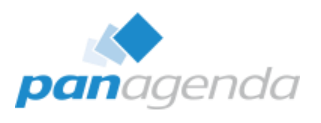

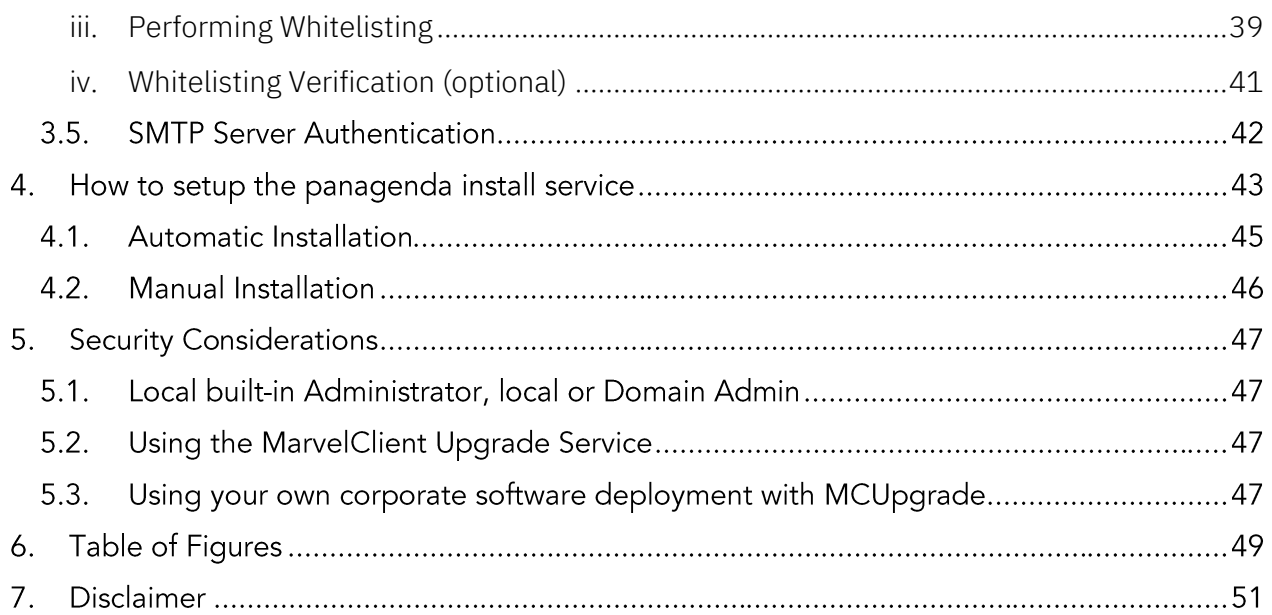

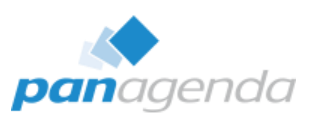

## **1. Welcome**

Thank you for reading this Quick Start guide for MarvelClient (MC) Upgrade Free Edition!

## 1.1. What Will You Find in This Guide?

Section 1 is what you are reading now. It gives you a short overview of what MarvelClient Upgrade is and answers a few common questions.

Section 2 will show you how to configure an upgrade package. It will take you through all the steps needed: From downloading to configuring and preparing/publishing an upgrade package.

Sections 3 and 4 will deal with details on elevation/privileges/authentication. We provide several different methods on how to grant the needed rights to MC Upgrade.

## 1.2. What Is MarvelClient? Essentials? Upgrade? The Free Edition?

MarvelClient is an IBM Notes client management solution by panagenda. With it, you can centrally analyze and manage your Notes clients in various ways. Find out more about it [here.](https://www.panagenda.com/products/marvelclient/)

Together with IBM and HCL we have recently made a subset of its functionality available to all customers using IBM Notes 9.x and newer, free of charge: [MarvelClient Essentials.](https://www.panagenda.com/essentials/)

MarvelClient Upgrade is one of several additional modules available for MarvelClient. It allows you to perform Notes client upgrades fast, easy, and from within your Notes client infrastructure.

In order to help the Notes-world get to Notes 10.0.1, we are also making something else available for free: [MarvelClient Upgrade Free Edition.](https://www.panagenda.com/products/marvelclient/free-upgrade)

It provides almost the full feature set of MarvelClient Upgrade, and is built to work with both MarvelClient and MarvelClient Essentials. 1) The only limitations are: you cannot customize the progress bar that is displayed to end-users during the upgrade and 2) There is a pre-defined list of installers you can deploy with it (Mostly Notes 10.0.1 with a few things associated with it). More details on these limits in section 2.1

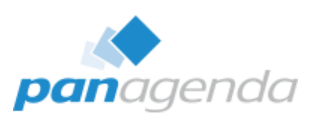

## 1.3. How do I get MarvelClient Upgrade Free Edition?

- If you are a MarvelClient customer, you should already have access to Upgrade Free Edition: Just perform an OnlineUpdate. Contact support if you have any issues.
- If you only have MarvelClient Essentials, [go here to request your free license.](https://www.panagenda.com/products/marvelclient/free-upgrade/)
- If you don't have MarvelClient yet, read the following section.

#### 1.4. How do I get MarvelClient?

If you don't yet have MarvelClient (either Essentials or a licensed variant), don't worry. MarvelClient Essentials is freely available to current IBM Notes customers and is already included with Domino 10.

• If you have upgraded your servers to Domino 10 already, you can enable Essentials by following [this guide.](https://www.ibm.com/support/knowledgecenter/en/SSKTMJ_10.0.1/admin/wn_marvelclient_essentials.html)

Notes/Domino 9 customers can download and install [Essentials from panagenda.](https://www.panagenda.com/essentials/)

• If you are on older versions of Notes, MarvelClient Essentials is not officially supported. It can be used and should work, but without any guarantees or support.

Please make sure to create the MarvelClient databases and enable the client component as described before you proceed.

#### 1.5. Where Can I Get Help?

Since MarvelClient Upgrade Free Edition is provided free of charge, we cannot provide any support or assistance on its use beyond this documentation. We will post several guides and articles to show how to use it on [our blog](https://www.panagenda.com/news-events/blog/) over the weeks following the release.

You can, however, contact [support@panagenda.com](mailto:support@panagenda.com) if you find any defects.

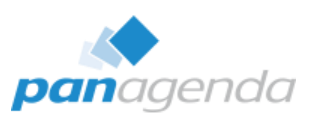

# **2. MarvelClient Upgrade Wizard – Fast Track/Super Easy**

#### 2.1. Introduction

The following chapter gives an overview on how to create an IBM Notes upgrade package using the brand new panagenda MarvelClient Upgrade Wizard.

#### Prerequisites:

- You are using either the free MarvelClient Essentials or a licensed variant of MarvelClient.
- The MarvelClient Configuration and Analyze databases already exist on at least one IBM Domino Server in your environment.
- Make sure you have the latest MarvelClient components available by running an Online Update in the MarvelClient configuration database. The local mc.dll / pmc.dll version on the user's computers must be greater than or equal to 10.x.
- Customers with Notes 9.0.1 FP10 IF6 must use an mc.dll / pmc.dll greater than or equal to 10.0.11 (this is because IF6 has wrong version information built-in).
- All IBM Notes clients, which should receive the upgrade package, must already be MarvelClient enabled.
- Ensure you have all needed installation packages, you plan to deploy, available on your administration computer, e. g.
	- o IBM Notes 10.0.1 English (NOTES\_V10.0.1\_FOR\_WIN\_EN.exe)
	- o IBM Notes 10.0.1 Multilingual User Interface Group 1 (NOTES\_CLIENT\_10.0.1\_ML\_UI\_WIN\_GP\_.exe)
	- o IBM Swift File 4.2.1 (CIQ83EN.exe)

#### MarvelClient Upgrade Free will only support the following installation packages:

- IBM Notes 10.0.1 English or any other available language
- IBM Notes 10.0.1 Multilingual User Interface Group 1, 2a, 2b and 3
- IBM Notes 10.0.1 Fix Pack 1
- IBM Swift File 4.2.1

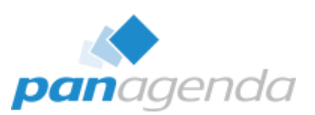

#### If you plan to deploy one of the following components, a regular MarvelClient Upgrade license is required:

- Notes greater than 10.0.1 Fix Pack 1
- Notes 9.0.1 and/or MUI-Pack and/or Fix/Feature Pack and/or JVM Patch and/or Sametime embedded fix
- IBM Client Application Access
- IBM Connections Plugins for Notes
- Additional software like CTI, plugins, etc.

#### On the next pages, we will cover the following scenario in detail:

- Upgrade to IBM Notes 10.0.1 from any client version smaller than 10.0.1 (Notes 6.x Notes 10.0.0)
- Adding the French, German and Japanese languages
- Adding IBM Swift File 4.2.1

#### Note:

Whilst MarvelClient works on Windows and Mac, MarvelClient Upgrade runs on Microsoft Windows exclusively.

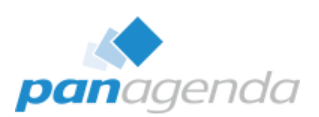

## 2.2. Download MarvelClient Upgrade Free Edition

#### For MarvelClient Essentials customers:

- Get your MarvelClient Upgrade Free license key here: [www.panagenda.com/products/marvelclient/free-upgrade](https://www.panagenda.com/products/marvelclient/free-upgrade/)
- The license key must be used from within the MarvelClient Configuration database, Administration\Online Update:

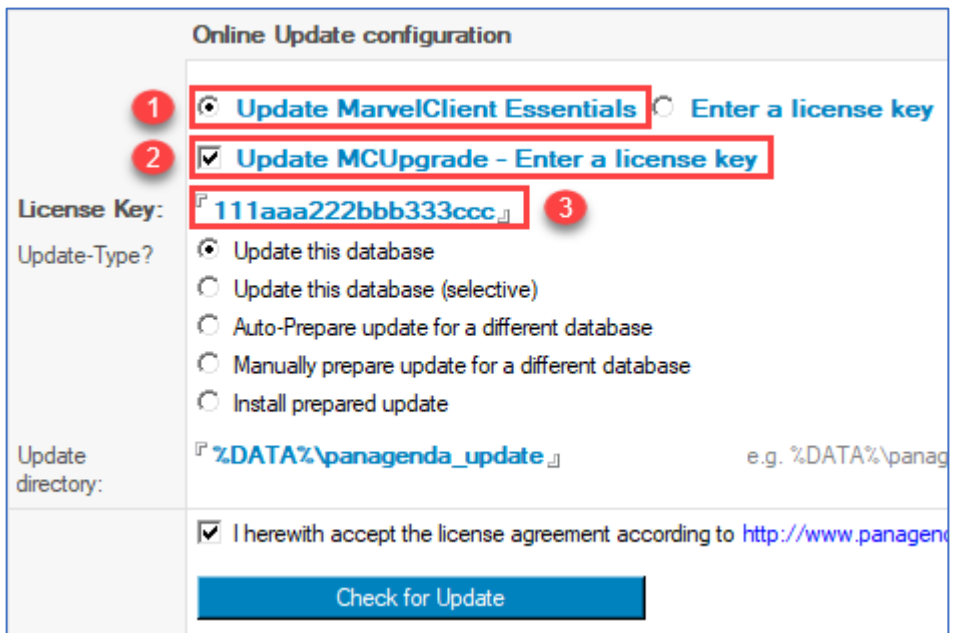

*Figure 1: Online Update settings for MarvelClient Essentials customers*

- <span id="page-7-0"></span>• If you do not see an option to enter the MCUpgrade license key, you need to run an Online Update without the key first to update the design of the Configuration database. Thereafter, close and re-open the Configuration database and run Online Update again.
- After entering the license key, run Online Update to download the Upgrade components.

#### For regular MarvelClient customers:

• MarvelClient Upgrade Free has already been added to your license. Please run an Online Update to get it. You might need to run it twice; once to get the latest templates, and a second time to download the MCUpgrade components. In case you run into an issue, please contact support.

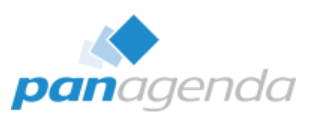

## 2.3. Create an "Upgrade Configuration" action

Open the MarvelClient Configuration database, expand the "MarvelClient Upgrade" section in the navigation, open the "Configuration(s)" view and create a new "Upgrade Configuration" action.

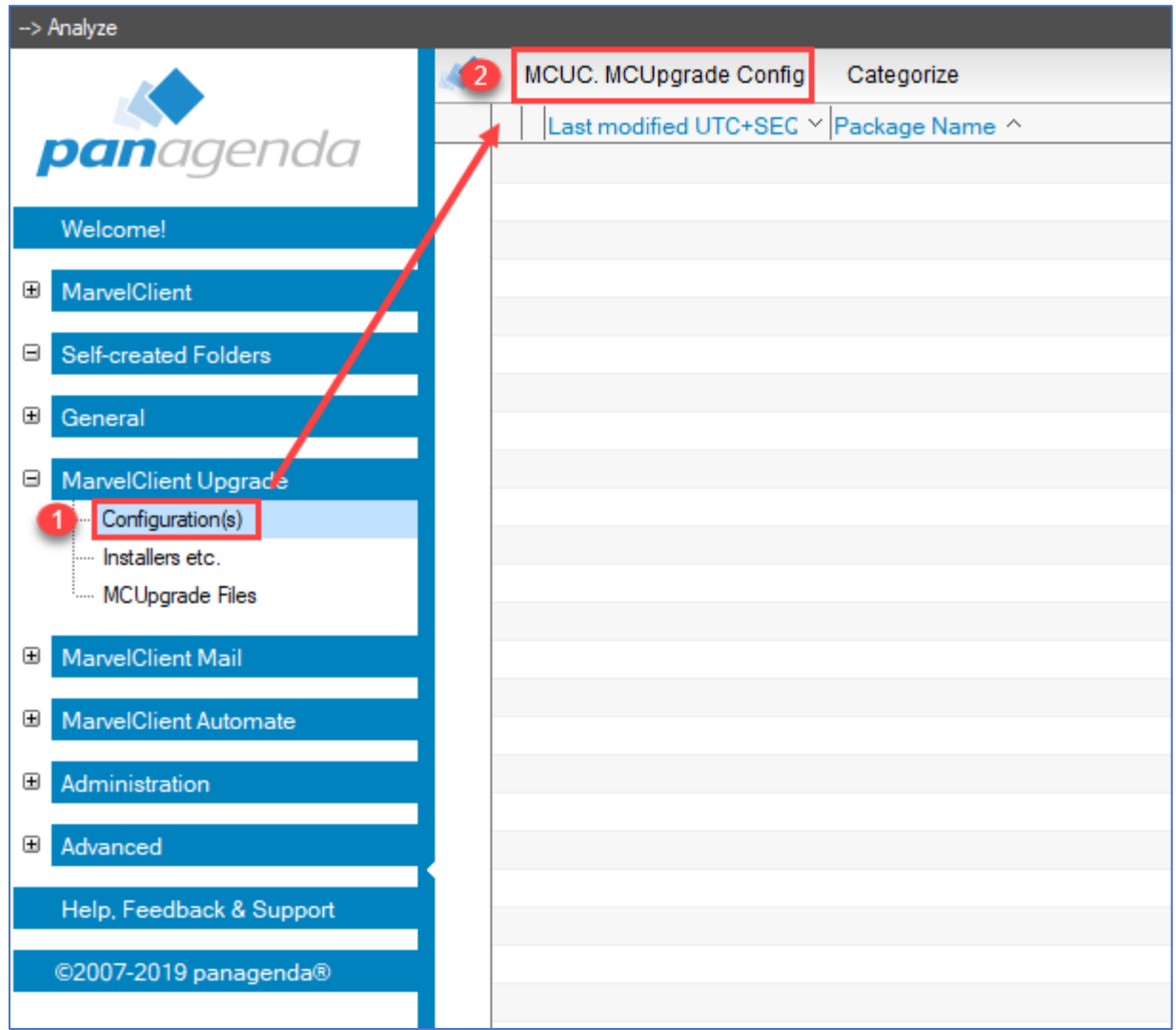

<span id="page-8-0"></span>*Figure 2: Create a new "Upgrade Configuration" action*

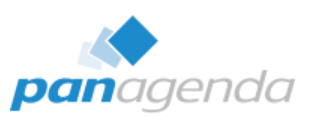

In the upper part of this Action, specify the "Title" and "Package name", for example:

- 1. Title: MCUpgrade IBM Notes 10.0.1 + MUI-Pack (French, German, Japanese) + Swift File
- 2. Package name: Notes 10.0.1 full upgrade

Additionally, options for "Type of Upgrade / Update" and "Wizard mode" must be selected. For this scenario we choose

- 3. Type of Upgrade / Update: Full client + optionally Fixpack / Hotfix / other
- 4. Wizard mode: Fast Track / Super easy

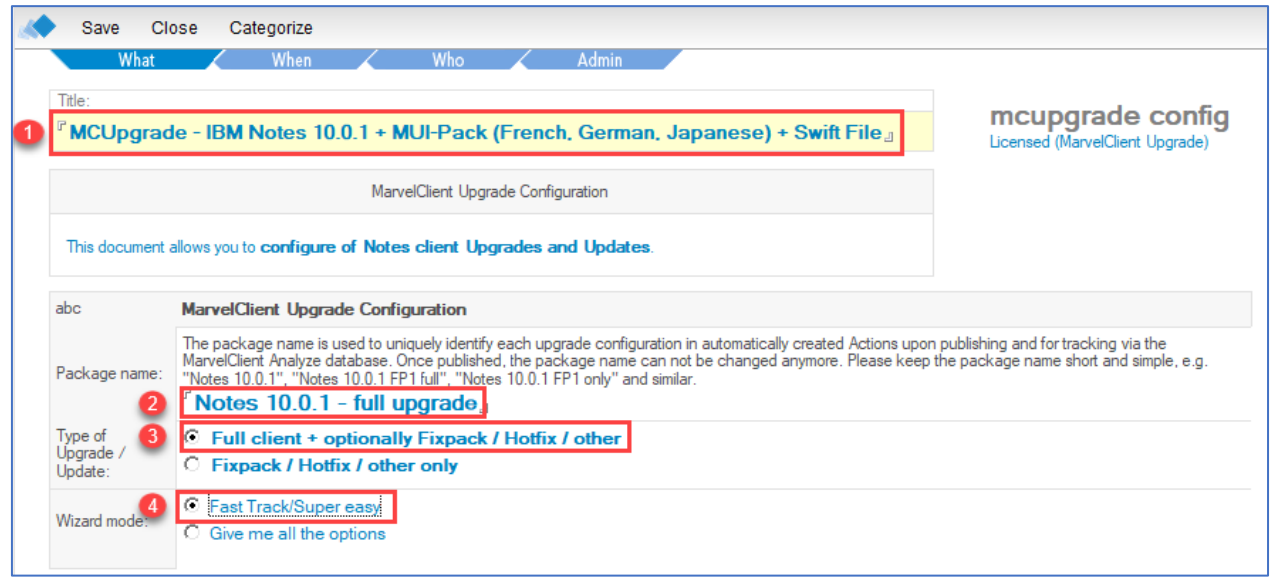

*Figure 3: General part of "Upgrade Configuration" action*

#### <span id="page-9-0"></span>Note:

To use all options for your upgrade, select "Give me all the options". We will not use this option for our herein described scenario.

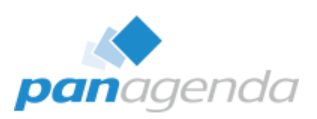

#### 2.4. Distribution tab

On the Distribution tab you can choose whether the package distribution to your clients will be handled by MarvelClient itself or your very own solution. If MarvelClient is to deploy the package, you must specify from which source the clients will download the upgrade package. You can choose between a file path (UNC or a mapped drive) and a URL (https or http).

#### Note:

If you need multiple download locations (for different geographies or sites, for example), you can later duplicate the so called "Smart File Downloader" Actions after publishing your upgrade configuration.

On the Distribution tab you can also index your installation packages to select them for your Upgrade.

In our current scenario we will use MarvelClient for the package distribution, using the following UNC path → [\\fileserver.local\MCUpgrade\\$](file://///fileserver.local/MCUpgrade$)

#### Note:

This path will not work in your environment, so please choose one which exists in your environment.

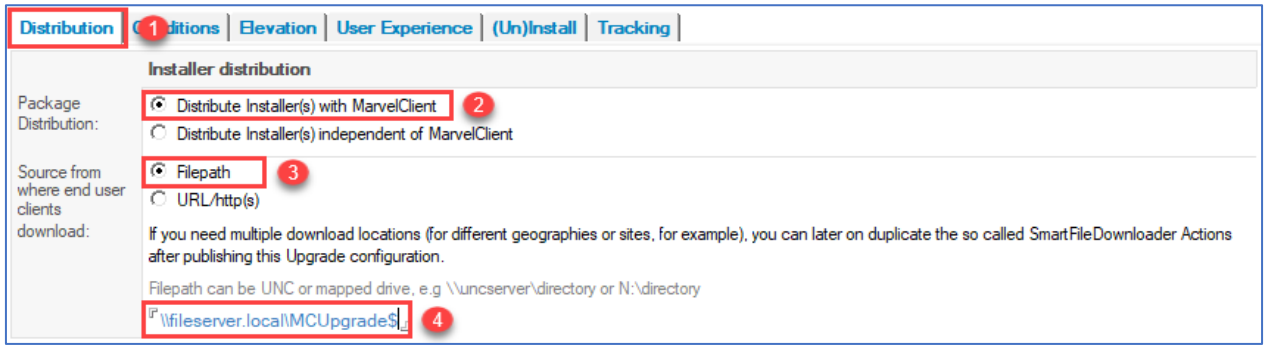

*Figure 4: Upgrade Package Distribution*

<span id="page-10-0"></span>To index the "Full Client Installer", click on "Index Installer(s)", select the IBM Notes 10.0.1 installation package and click on "Open".

<span id="page-10-1"></span>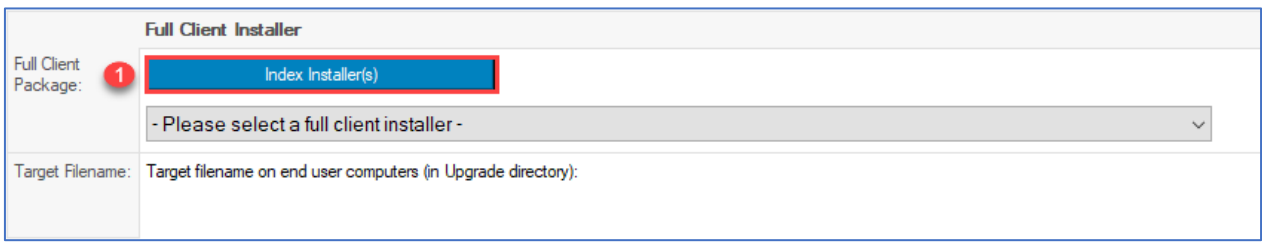

*Figure 5: Import Full Client Installer 1/4*

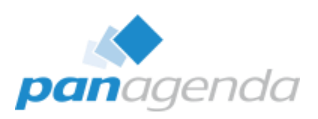

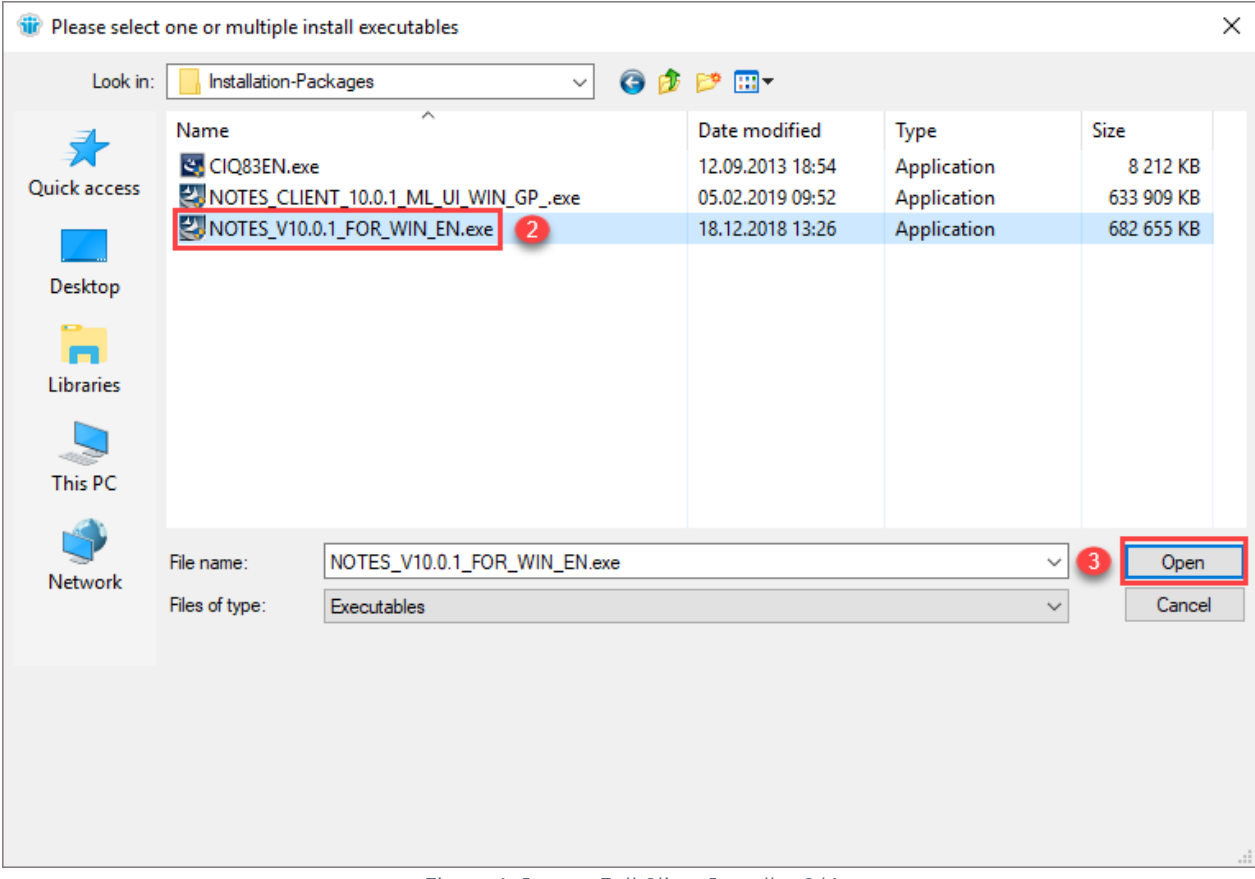

*Figure 6: Import Full Client Installer 2/4*

<span id="page-11-0"></span>MarvelClient will then automatically create the working folder for the build process ("%public%\MCUpgrade\build), detach MCUpgrade.exe and license\_upgrade.xml into that folder and use these files to

- scan the installation package,
- create a SHA256 hash of it,
- <span id="page-11-1"></span>• and import the meta-information into a newly created installer document in the MarvelClient configuration database.

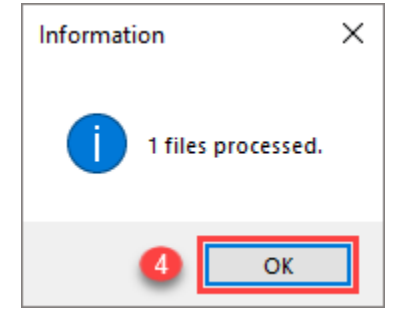

*Figure 7: Import Full Client Installer 3/4*

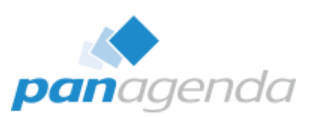

You can now select the imported "Full Client Installer" by using the drop-down list:

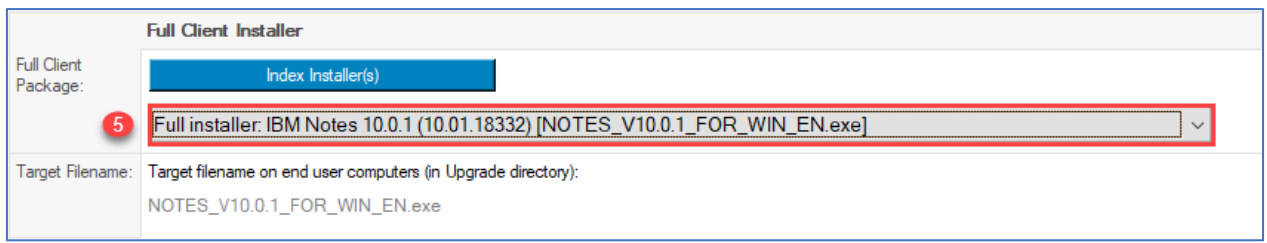

*Figure 8: Import Full Client Installer 4/4*

<span id="page-12-0"></span>Similar to indexing and selecting the full client install package, we can now also add the MUI-Pack Group 1 and the IBM Swift File installer packages:

Simply click on "Index Installer(s)" in the "Addon / Fixpack / Hotfix / Language Pack(s) / other Installation installer(s)" section and select both installation packages:

<span id="page-12-1"></span>

|                  |          |                                                   |                                              |                                            |                  | Addon / Fixpack / Hotfix / Language Pack(s) / other Installation Installer(s) |            |   |
|------------------|----------|---------------------------------------------------|----------------------------------------------|--------------------------------------------|------------------|-------------------------------------------------------------------------------|------------|---|
|                  |          |                                                   |                                              | Index Installer(s)                         |                  |                                                                               |            |   |
|                  |          |                                                   |                                              | Figure 9: Import additional Installers 1/4 |                  |                                                                               |            |   |
|                  |          | Please select one or multiple install executables |                                              |                                            |                  |                                                                               |            | × |
|                  | Look in: | Installation-Packages                             |                                              |                                            | 600回             |                                                                               |            |   |
|                  |          | Name                                              |                                              |                                            | Date modified    | Type                                                                          | Size       |   |
|                  |          | CIQ83EN.exe                                       | 2                                            |                                            | 12.09.2013 18:54 | Application                                                                   | 8 212 KB   |   |
| Quick access     |          |                                                   | NOTES_CLIENT_10.0.1_ML_UI_WIN_GP_.exe        |                                            | 05.02.2019 09:52 | Application                                                                   | 633 909 KB |   |
|                  |          |                                                   | NOTES_V10.0.1_FOR_WIN_EN.exe                 | $\blacksquare$ 3                           | 18.12.2018 13:26 | Application                                                                   | 682 655 KB |   |
|                  |          |                                                   |                                              |                                            |                  |                                                                               |            |   |
| Desktop          |          |                                                   |                                              |                                            |                  |                                                                               |            |   |
|                  |          |                                                   |                                              |                                            |                  |                                                                               |            |   |
| <b>Libraries</b> |          |                                                   |                                              |                                            |                  |                                                                               |            |   |
| This PC          |          |                                                   |                                              |                                            |                  |                                                                               |            |   |
|                  |          |                                                   |                                              |                                            |                  |                                                                               |            |   |
| Network          |          | File name:                                        | "NOTES_V10.0.1_FOR_WIN_EN.exe" "CIQ83EN.exe" |                                            |                  | $\checkmark$                                                                  | Open       |   |
|                  |          | Files of type:                                    | Executables                                  |                                            |                  | $\checkmark$                                                                  | Cancel     |   |
|                  |          |                                                   |                                              |                                            |                  |                                                                               |            |   |
|                  |          |                                                   |                                              |                                            |                  |                                                                               |            |   |
|                  |          |                                                   |                                              |                                            |                  |                                                                               |            |   |
|                  |          |                                                   |                                              |                                            |                  |                                                                               |            |   |
|                  |          |                                                   |                                              |                                            |                  |                                                                               |            |   |
|                  |          |                                                   |                                              |                                            |                  |                                                                               |            |   |
|                  |          |                                                   |                                              |                                            |                  |                                                                               |            |   |

<span id="page-12-2"></span>*Figure 10: Import additional Installers 2/4*

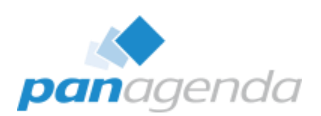

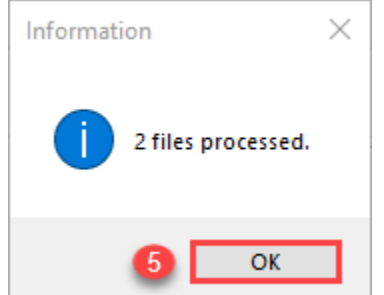

*Figure 11: Import additional Installers 3/4*

<span id="page-13-0"></span>After the import process has finished successfully, we then select both installer packages in the checkbox field:

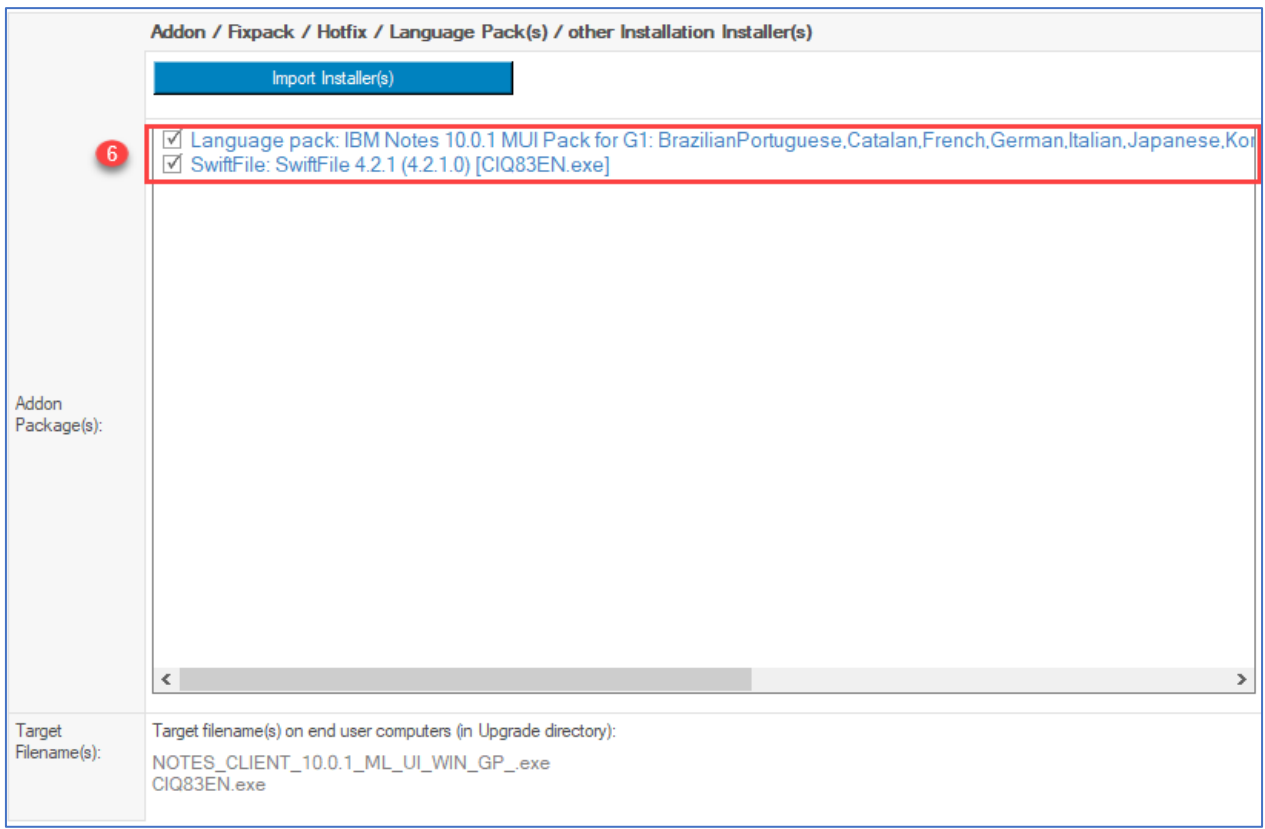

*Figure 12: Import additional Installers 4/4*

#### <span id="page-13-1"></span>Tip 1:

This is a good moment to save your "Upgrade Configuration" Action, if not done yet.

## Tip 2:

Please make sure, that all selected installation packages are copied to [\\fileserver.local\MCUpgrade\\$](file://///fileserver.local/MCUpgrade$) (as specified in 2.4.) and that all users can access it and have read-rights to it.

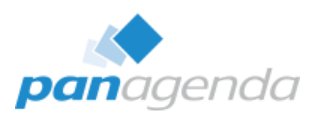

## 2.5. Conditions tab

One of MarvelClients' many strengths is the possibility to run Actions based on Conditions. On the Conditions tab you can easily choose the required conditions for our upgrade configuration. To keep it simple, here is a list of the conditions, we will use in this scenario:

- Only for non-Admin and/or -Designer clients
- Only for clients for which the Notes Data Folder is not on a network drive
- Only if the current Notes Client version is smaller than 10.0.1
- Only on Windows 10 computers
- Only on non-Citrix clients

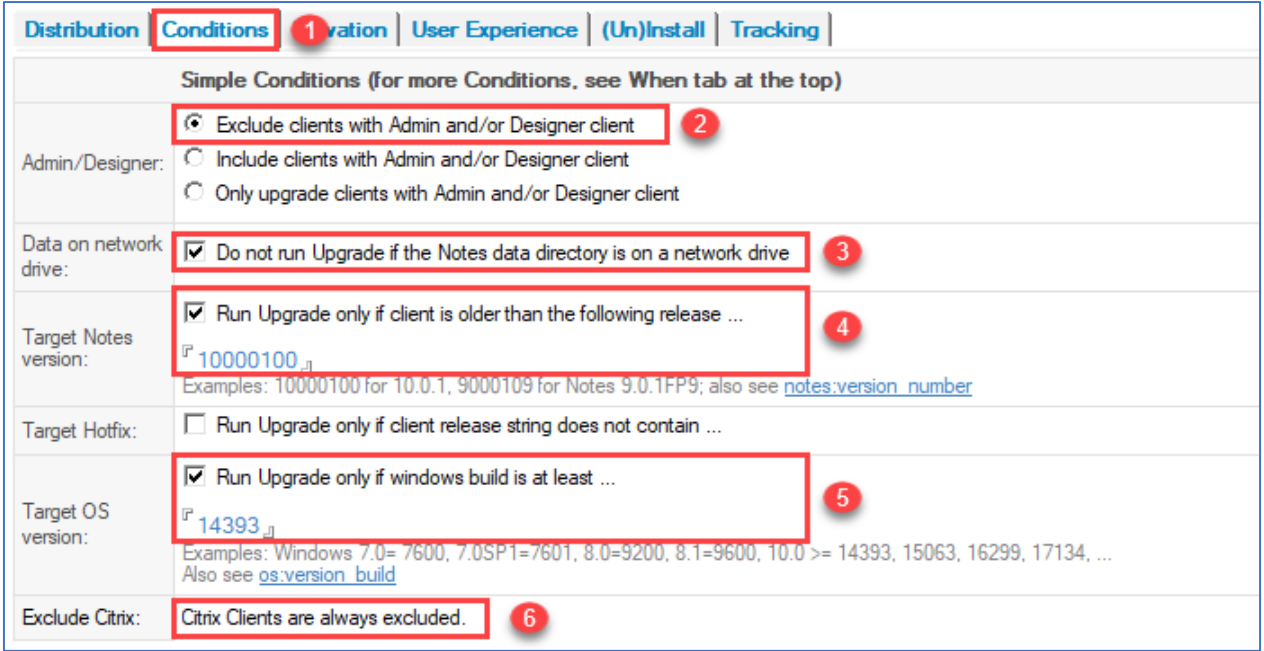

<span id="page-14-0"></span>*Figure 13: Conditions tab*

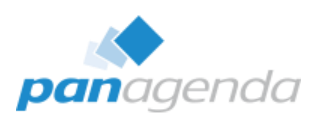

## 2.6. Elevation tab

Most users (>95%) do not have Windows administrator rights. To be able to install software on a user's computer, MarvelClient allows you to choose from the following options:

- Run via MarvelClient  $\rightarrow$  using a local or domain account with local administration rights
- Run via MarvelClient → using the MarvelClient Upgrade Windows Service
- Deploy and configure the upgrade with MarvelClient and run via your own solution
- Static configuration and deploy and run via your own solution

The different options are described in detail in chapte[r 3. MarvelClient Upgrade](#page-23-0) – Advanced

- **→** 3.2 Authentication method: Local Built-In Admin
- ➔ [3.3 Authentication method: Local or domain users](#page-29-0)
- **→ 3.4 Authentication method: Windows Service**

In our current scenario, we will use "Run via MarvelClient  $\rightarrow$  MCUpgrade as Admin" = "using a local built-in administrator account" (2). To ensure that the Upgrade is exclusively done with your provided Admin user credentials, we also check both "Do not run Upgrade …" options (3).

Please follow the steps in chapter [3. MarvelClient Upgrade](#page-23-0) – Advanced to create the needed keyfile with administrative credentials (.mcu file) and make sure it is then attached it to the last field on this tab (4).

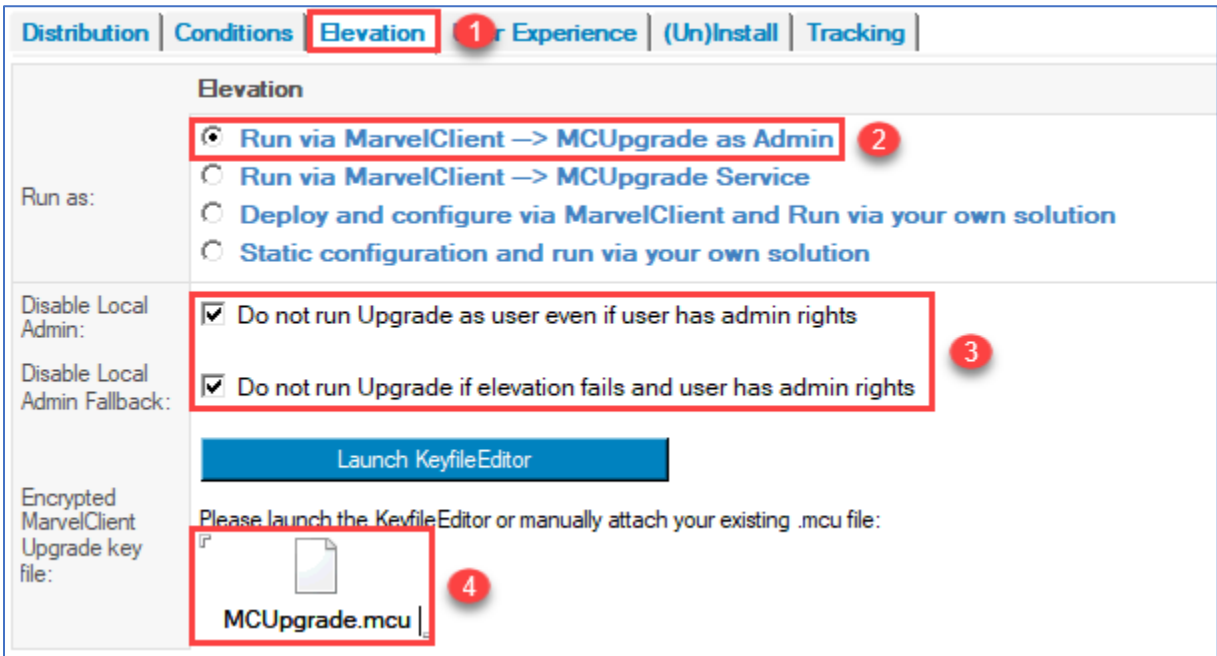

<span id="page-15-0"></span>*Figure 14: Elevation tab using local built-in administrator account*

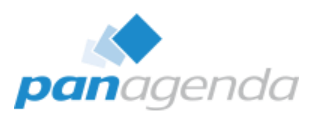

## 2.7. User Experience tab

During the Upgrade process, MarvelClient Upgrade will show a Splash Screen with progress bars. MarvelClient Upgrade Free customers can choose between 10 different designs, which can be configured on the User Experience Tab. A custom Splash Screen can only be used by MarvelClient Upgrade licensed customers.

For our scenario we leave the default Splash Screen #3 (2) with yellow font (3).

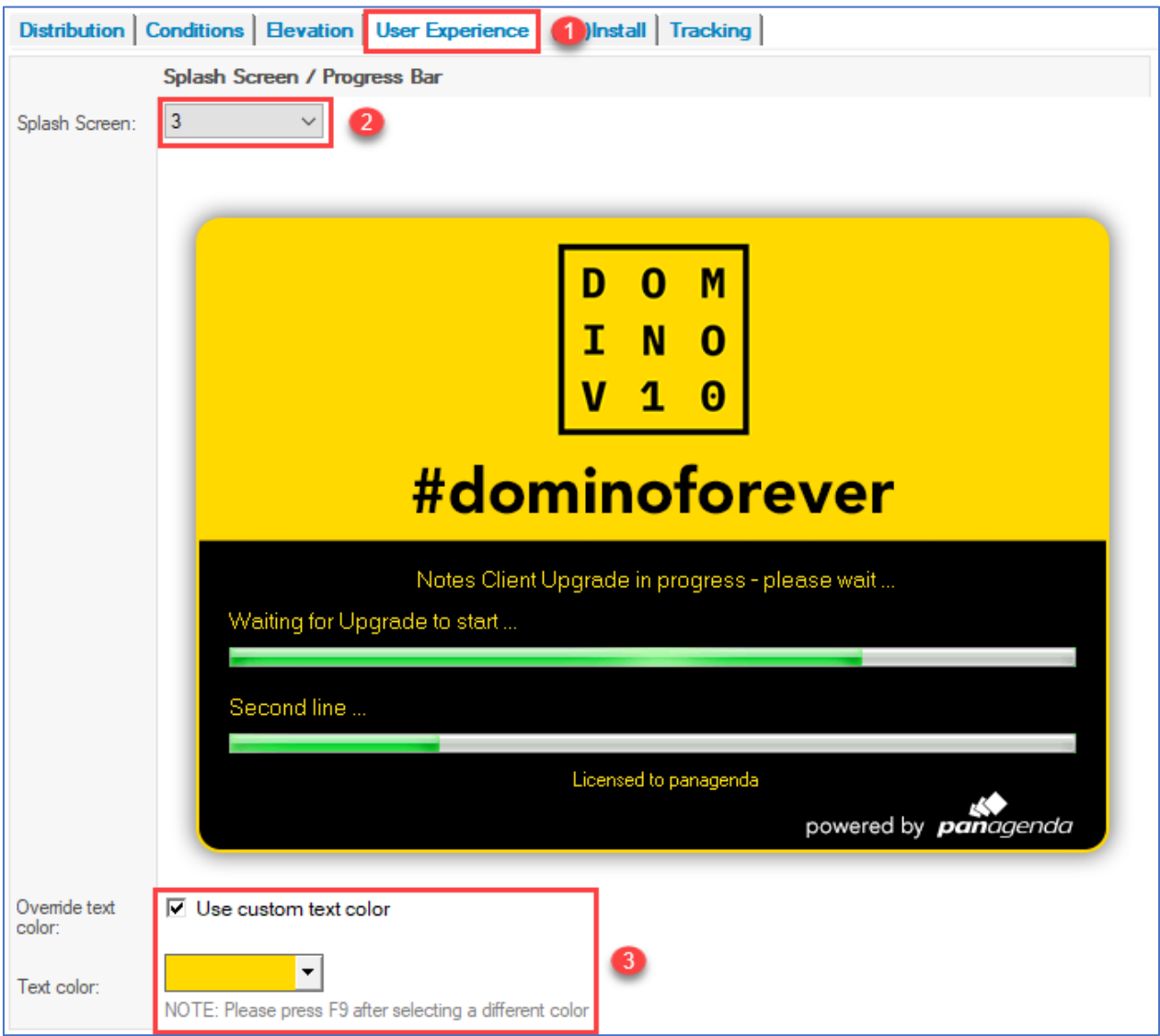

<span id="page-16-0"></span>*Figure 15: User Experience tab*

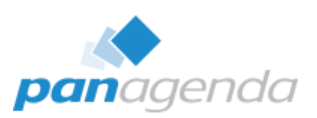

## 2.8. (Un)Install tab

One of the most important tabs of the MarvelClient Upgrade Wizard is the (Un)Install tab, which controls

- whether the current client will be uninstalled before the new installation gets executed,
- and the exact command lines for the full client and/or additional install packages and their order of execution.

If you are not just installing a Fix Pack and/or other additional packages, but a full client package, then we highly recommend uninstalling the current IBM Notes client using [NICE](https://www-01.ibm.com/support/docview.wss?uid=swg21459714) (2). Compared to an in-place upgrade, the success rate of installing a Notes client is much higher after uninstalling the previous Notes client. Don't be scared, the Data folder will not be touched when using this option.

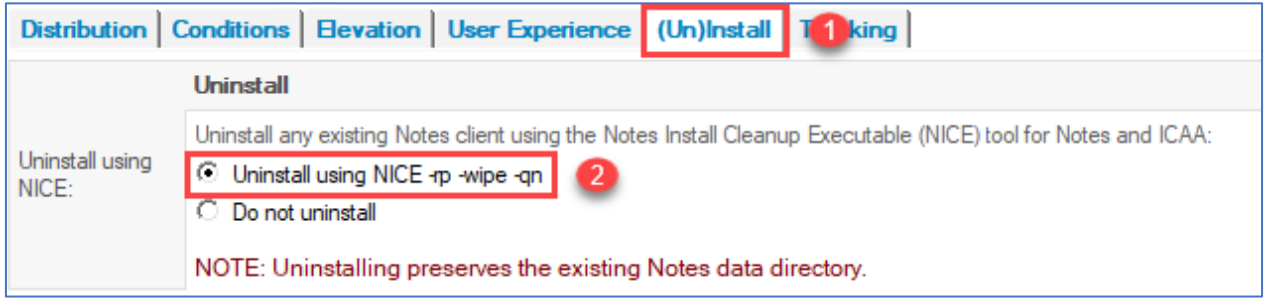

#### *Figure 16: Uninstall*

<span id="page-17-0"></span>Based on the meta information of the selected packages on the Distribution tab, the MarvelClient Upgrade Wizard can automatically generate the best possible command line to install your package(s): Simply click on "Fill below fields according to Distribution tab" (Fig. 17 (1) and Fig. 18 (1)). The %MC\_UPGRADEDIRECTORY% variable in the resulting command line reflects the working folder of MarvelClient Upgrade, which defaults to "%PUBLIC%\MCUpgrade".

#### Note:

Unless you choose for a static splash screen progress text, the content of the InstallText field will be shown during the upgrade process on the Splash Screen.

<span id="page-17-1"></span>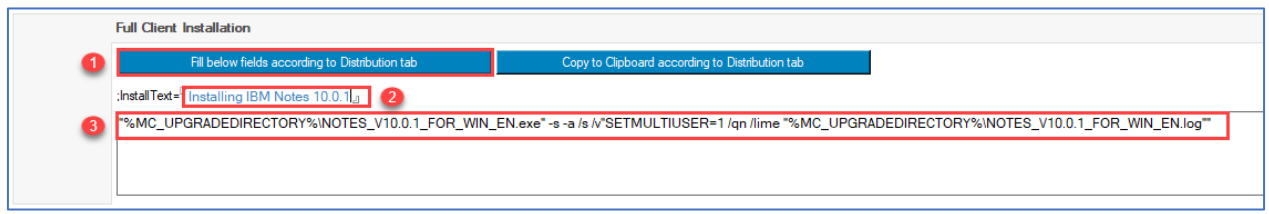

*Figure 17: Full Client Installation command line*

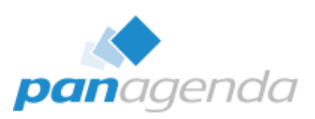

Next we also click on the "Fill below fields according to Distribution tab" button (1) in the addon installation section to fill in the InstallText and InstallExec instructions for the MUI-Pack and IBM Swift file:

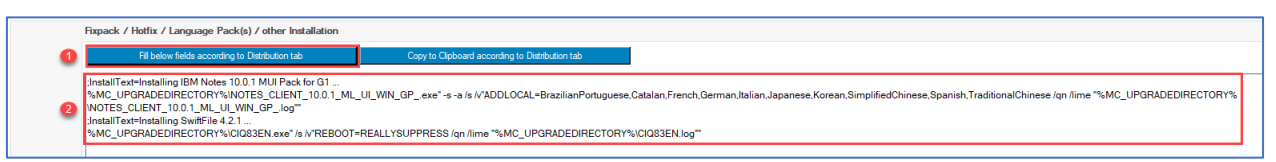

*Figure 18: "Fixpack / Hotfix / Language Pack(s) / other Installation" command lines 1/2*

<span id="page-18-0"></span>After doing so, we need to make some changes to both the InstallText and InstallExec command line for the MUI-Pack installation, so that only French, German and Japanese are installed instead of all languages included with the selected language pack:

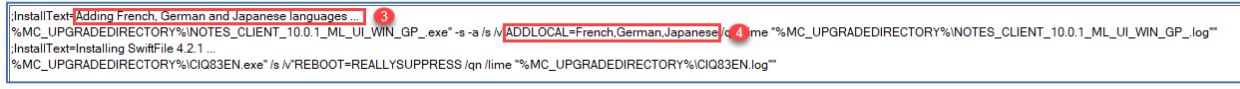

*Figure 19: "Fixpack / Hotfix / Language Pack(s) / other Installation" command lines 2/2*

#### <span id="page-18-1"></span>Note:

When using the word "Installing " at the beginning of an InstallText line, it will later on be automatically translated for progress display.

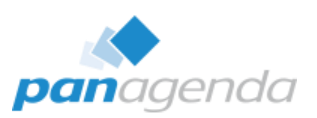

#### 2.9. Tracking tab

MarvelClient Upgrade is able to send so called "interim progress messages" during an upgrade, as well as final "success" or "fail" reports at the end of an upgrade via SMTP.

The recommended target for such SMTP emails is the MarvelClient Analyze database, as it aggregates all progress into one single document per user and upgrade package.

#### Note:

The MarvelClient Analyze database then needs to be a Mail-In database with an external email address.

On the Tracking tab you can fill in the necessary SMTP configuration. Should you require SMTP authentication, please see chapter [3. MarvelClient Upgrade](#page-23-0) - Advanced

#### → i\_MCUpgrade.mcu

… to provide authentication credentials through the encrypted MCUpgrade keyfile (.mcu).

In our current scenario we will use the following configuration (which will of course not work in your environment, so please use your own configuration here):

- SMTP-Server: smtp.panagenda.local
- From Name: %USERNAME% on %COMPUTERNAME%
- From and To (Email) Address: yourMCAnalyzeMailInName@yourdomain.com
- Use SSL: Yes, SMTP Port: 0 (if the port is set to 0, it defaults to port 25 without SLL and 465 with SSL)

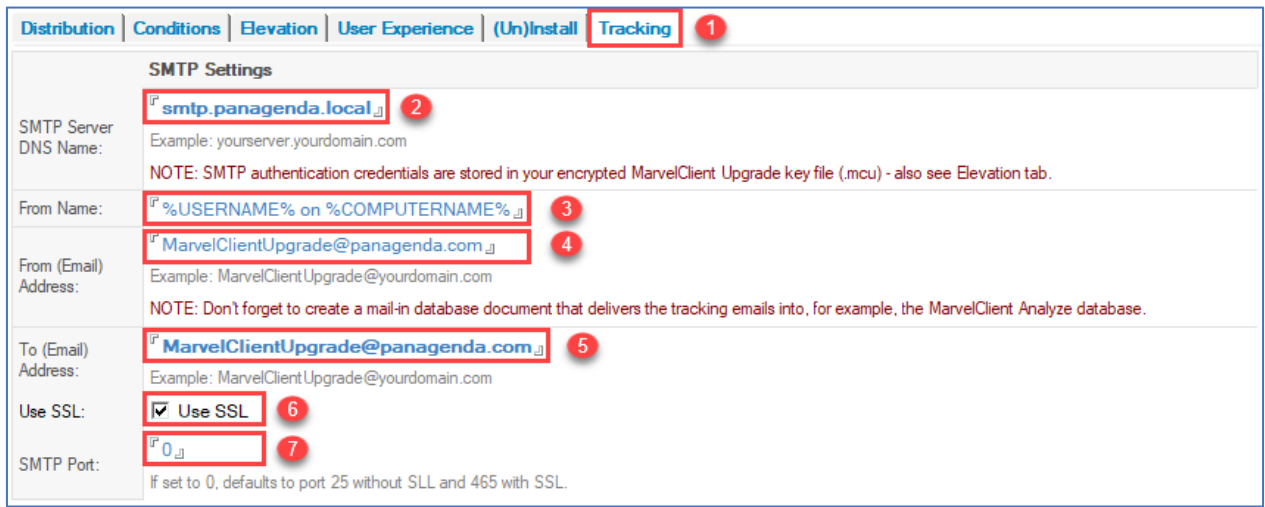

<span id="page-19-0"></span>*Figure 20: Tracking tab (SMTP configuration)*

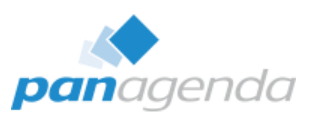

## 2.10. Prepare or Publish Upgrade

The almost very last thing we need to do now is to publish our "Upgrade Configuration".

IMPORTANT: Before doing so, you may want to further restrict your upgrade to a test user or group. To do so, please click on the "Who" tab at the very top of your Upgrade Configuration document, select "ONLY FOR" and enter the respective user and/or group name(s) into the direct input field.

We recommend that you also check the EXCLUDE option (you do not have to enter any users or groups into the direct input field in the EXCLUDE section) to make sure that all users with role [Admin] in the MC Configuration database are excluded, too.

The "Prepare or Publish Upgrade" button will first prepare all necessary components in %PUBLIC%\MCUpgrade\stage. Upon completion of preparation, it will ask you whether you want to publish the upgrade into MarvelClient Action that will take care of the rest :)

Customers who want to use MarvelClient Upgrade with their very own software deployment solution can simply choose not to publish and use the preparation results from the folder %PUBLIC%\MCUpgrade\stage.

In our scenario, we choose yes for publishing, which then creates all needed MarvelClient Actions automatically, so that all corresponding Notes client are automatically upgraded to Notes 10.0.1.

#### Note:

Once again, please make sure to configure your test scope and respective target users on the "When" and the "Who" tab before going for "all users at once":

On the "When" tab you can manage additional conditions for the resulting upgrade actions.

On the "Who" tab, you can specify who will execute (ONLY FOR) or not execute (EXCLUDE) the client upgrade.

If you do not configure any of the above tabs, then ALL USERS will get the client upgrade.

More information about the When and Who tab can be found here: [https://www.panagenda.com/kbase/display/mc/The+What%2C+When%2C+Who+and+Admin+](https://www.panagenda.com/kbase/display/mc/The+What%2C+When%2C+Who+and+Admin+Tabs) [Tabs](https://www.panagenda.com/kbase/display/mc/The+What%2C+When%2C+Who+and+Admin+Tabs)

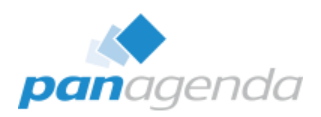

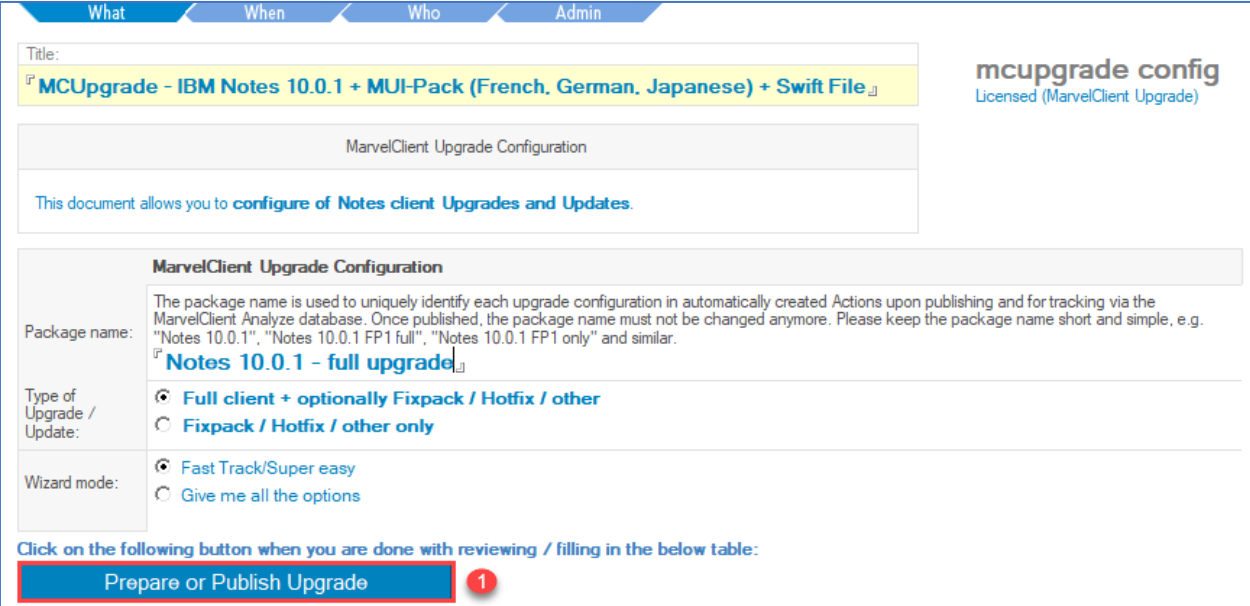

<span id="page-21-0"></span>*Figure 21: Prepare or Publish Upgrade 1/3*

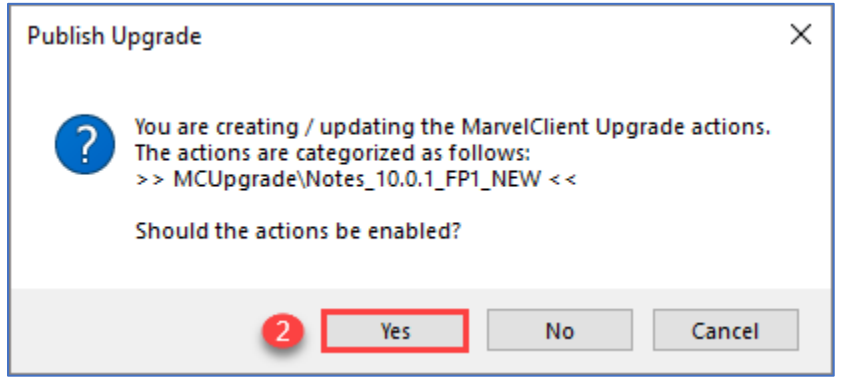

*Figure 22: Prepare or Publish Upgrade 2/3*

<span id="page-21-2"></span><span id="page-21-1"></span>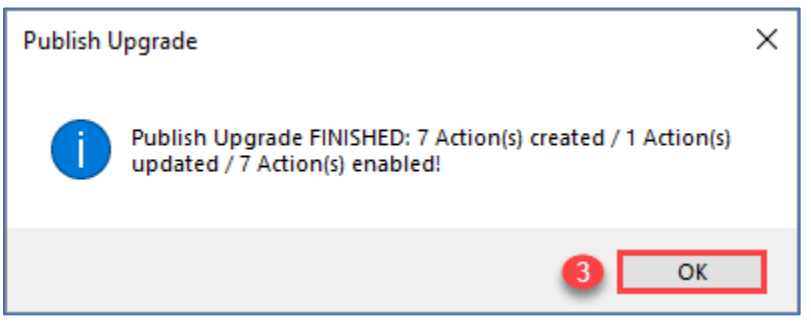

*Figure 23: Prepare or Publish Upgrade 3/3*

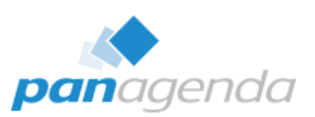

The resulting Actions (5) will be shown in the Rich Client Essentials / All Actions (4) views:

| -> Analyze             |           |          |                   |                                            |                  |    |     |                                                                |            | christoph adler/panagenda                                                                                         |
|------------------------|-----------|----------|-------------------|--------------------------------------------|------------------|----|-----|----------------------------------------------------------------|------------|----------------------------------------------------------------------------------------------------|
|                        | Objects - |          | Files *           | Eclipse <sup>+</sup>                       | Cloud Onboarding |    |     | Settings *<br>Advanced <sup>+</sup>                            | En/Disable | Categorize                                                                                                    |
| <b>pan</b> agenda      |           | # Active | 0/1               |                                            |                  |    |     | Priority Type * Who When Last modified UTC+SEQ \c Conditions * |            | Title                                                                                                    |
|                        | ь.        |          |                   | <b>El Audit/Monitoring</b>                 |                  |    |     |                                                                |            |                                                                                                    |
| Welcomel               | 11        |          |                   | <b>E</b> MCUpgrade                         |                  |    |     |                                                                |            |                                                                                                    |
| <b>El</b> MarvelClient |           |          |                   | $\blacksquare$ Notes 10.0.1 - full upgrade |                  |    |     |                                                                |            |                                                                                                    |
| All Actions            |           |          |                   | 875                                        |                  | m  | G)  | 20190312T224609Z0004                                           |            | MCUpgrade - IBM Notes 10.0.1 + MUI-Pack (French, German, Japanese) + Swift File:                                  |
| by Access Definition   |           |          |                   | 875                                        | -25              | ۰  |     | 20190312T224550Z0004                                           |            | MCUpgrade - IBM Notes 10.0.1 + MUI-Pack (French, German, Japanese) + Swift File: FileDeploy MCUpgrade.zip         |
| - by Condition         |           | 5        |                   | 875                                        |                  | Ø. | э   | 20190312T224559Z0004                                           |            | MCUpgrade - IBM Notes 10.0.1 + MUI-Pack (French, German, Japanese) + Swift File: IBM Notes 10.0.1                 |
| by Type                |           |          |                   | 875                                        |                  | a. | SB. | 20190312T224608Z0004                                           |            | MCUpgrade - IBM Notes 10.0.1 + MUI-Pack (French, German, Japanese) + Swift File: IBM Notes 10.0.1 MUI Pack for G1 |
| by RT, Prio, Title     |           |          |                   | 2 100 000 000                              | $-143$           | Ø. |     | 20190312T224609Z0004                                           |            | MCUpgrade - IBM Notes 10.0.1 + MUI-Pack (French, German, Japanese) + Swift File: INI Mgt MCUpgrade                |
| by RT, Prio, Title     |           |          |                   | 2 100 000 000                              |                  | m  |     | ★ 20190312T224610Z0004                                         |            | MCUparade - IBM Notes 10.0.1 + MUI-Pack (French, German, Japanese) + Swift File: RunProgram MCUpgrade.exe         |
| $\cdots$ > Examples    |           |          |                   | <b>El Notes 10.0.1 with Service</b>        |                  |    |     |                                                                |            |                                                                                                    |
| <b>Onetime Actions</b> |           |          | <b>El Roaming</b> |                                            |                  |    |     |                                                                |            |                                                                                                    |
| Permanent / Often      | 21        |          |                   |                                            |                  |    |     |                                                                |            |                                                                                                    |
| Realtime               |           |          |                   |                                            |                  |    |     |                                                                |            |                                                                                                    |
| Icons & BMs by Target  |           |          |                   |                                            |                  |    |     |                                                                |            |                                                                                                    |

*Figure 24: MarvelClient Upgrade Actions*

<span id="page-22-0"></span>If you decide to later on make changes to your "Upgrade Configuration" and then click on "Publish" again, all changes will be applied to your previously published upgrade Actions automatically.

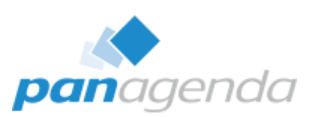

# <span id="page-23-0"></span>**3. MarvelClient Upgrade - Advanced**

Normal end users usually do not have enough permissions to install software on their computers. With MarvelClient Upgrade you have multiple options to solve this challenge:

You can use the following options to provide MarvelClient Upgrade with increased rights:

- 1. Switch to the Local Built-In Administrator
- 2. Switch to a domain administrator or a domain-wide installation user
- 3. Use the MarvelClient Upgrade Service

If needed, you can also provide MarvelClient Upgrade with SMTP authentication credentials for sending upgrade intermediate and final status messages and reports.

The following pages describe the components of MarvelClient Upgrade needed for implementing one or multiple of the above options.

System requirements: NET 3.5 or .NET 4.x.

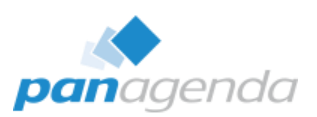

#### 3.1. Components

The following tools and components are used to provide elevated user rights:

- MCUpgrade.mcu the encrypted MarvelClient Upgrade keyfile
- Service/Whitelisting only: MCKeyfileEditor.exe
- Service/Whitelisting only: Whitelisting Editor
- Service/Whitelisting only: MCUpgrade.ini

Not all components are used equally in every authorization method. However, this section is intended to give you an overview of all the components.

#### <span id="page-24-0"></span>MCUpgrade.mcu i.

The "MCUpgrade.mcu" is a key/password store. It is created using MCKeyfileEditor, required for each of the above authentication methods, and is included in a prepared/published upgrade. When using the MCUpgrade Service, no credentials are stored in the keyfile, except for SMTP.

#### <span id="page-24-1"></span>MCKeyfileEditor.exe ii.

With the help of "MCKeyfileEditor" you generate the above mentioned "MCUpgrade.mcu". You can also use this tool to edit and complete an existing "mcu" file, if necessary. In addition, you can also use MCKeyfileEditor to access the "Whitelisting Editor" which is required for using the Upgrade service.

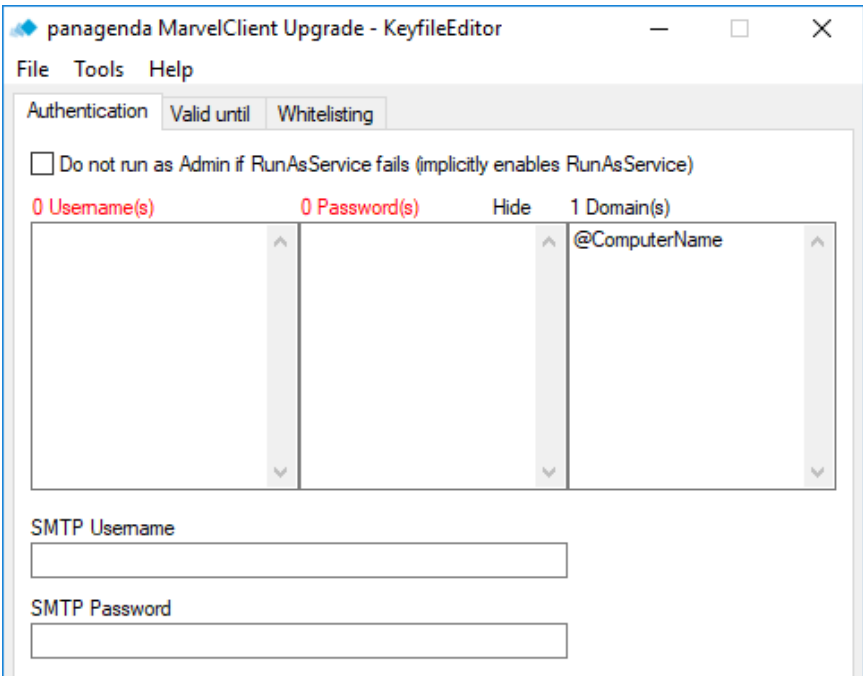

<span id="page-24-2"></span>*Figure 25: The MCKeyfileEditor*

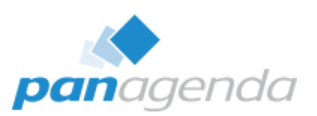

#### <span id="page-25-0"></span>iii. Whitelisting Editor

The "Whitelisting Editor" can be accessed from within "MCKeyfileEditor" and is used in combination with the MCUpgrade Service.

It is used to ensure that your upgrade package cannot be exploited, by hashing all zip files and executables, and signing (un)install and other instructions with your very own public and private keypair.

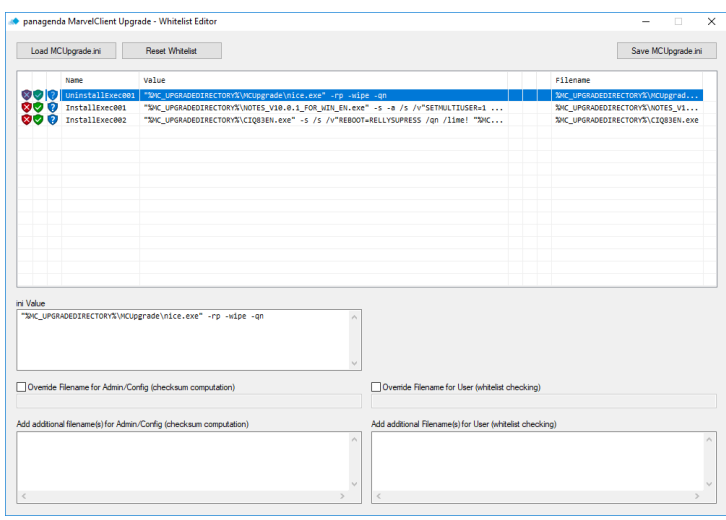

*Figure 26: The Whitelisting Editor*

<span id="page-25-3"></span>To a large extent, the whitelisting process is automated when preparing/publishing your upgrade. It is further detailed out in chapter 3.b[.iii](#page-25-0) on page [26.](#page-25-0)

#### <span id="page-25-1"></span>iv. MCUpgrade.ini

"MCUpgrade.ini" contains your upgrade configuration and controls the "MarvelClient Upgrade" process. It is generated and completed using the information you entered in the MavelClient Config database. Each upgrade package includes its own "MCUpgrade.ini".

#### <span id="page-25-2"></span>v. MarvelClient Upgrade Build Directory

The MarvelClient Upgrade Build Directory can be found in the following path:

%public%\MCUpgrade\build

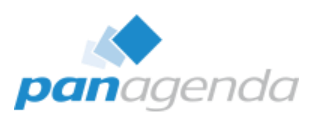

#### <span id="page-26-0"></span>3.2. Authentication method: Local Built-In Admin

If you use the same password for the Windows Local Built-In Admin across all your clients, this authentication method is an easy way to provide increased rights to MarvelClient Upgrade. Also, the User Account Control (UAC) rules do not apply to this account, which simplifies further configuration.

#### Note:

Because of Windows UAC it is important to not use a local user with administrator rights here, but the so called local built-in admin account. Otherwise you must follow instructions in chapter 3.3.

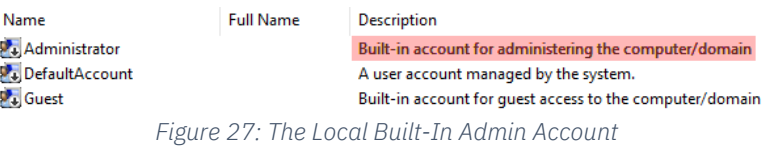

<span id="page-26-1"></span>1. Launch MCKeyfileEditor via the "Elevation" tab in your MarvelClient upgrade configuration document …

| <b>Distribution   Conditions</b> | User Experience   (Un)Install   Tracking<br><b>Elevation</b>                           |  |  |  |  |  |  |  |  |  |
|----------------------------------|----------------------------------------------------------------------------------------|--|--|--|--|--|--|--|--|--|
|                                  | <b>Elevation</b>                                                                       |  |  |  |  |  |  |  |  |  |
|                                  | Run via MarvelClient -> MCUpgrade as Admin<br>⊛                                        |  |  |  |  |  |  |  |  |  |
|                                  | Run via MarvelClient -> MCUpgrade Service<br>О.                                        |  |  |  |  |  |  |  |  |  |
| Run as:                          | Deploy and configure via MarvelClient and Run via your own solution<br>О.              |  |  |  |  |  |  |  |  |  |
|                                  | Static configuration and run via your own solution<br>О.                               |  |  |  |  |  |  |  |  |  |
| Disable Local<br>Admin:          | $\overline{M}$ Do not run Upgrade as user even if user has admin rights                |  |  |  |  |  |  |  |  |  |
| Disable Local<br>Admin Fallback: | $\overline{M}$ Do not run Upgrade if elevation fails and user has admin rights         |  |  |  |  |  |  |  |  |  |
| Encrypted<br><b>MarvelClient</b> | Launch Kevfile Editor                                                                  |  |  |  |  |  |  |  |  |  |
| Upgrade key<br>file:             | Please launch the Keyfile Editor or manually attach your existing .mcu file:<br>г<br>┛ |  |  |  |  |  |  |  |  |  |

*Figure 28: Launching MCKeyfileEditor*

<span id="page-26-2"></span>… and enter the account name and corresponding password on the following screen:

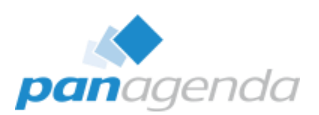

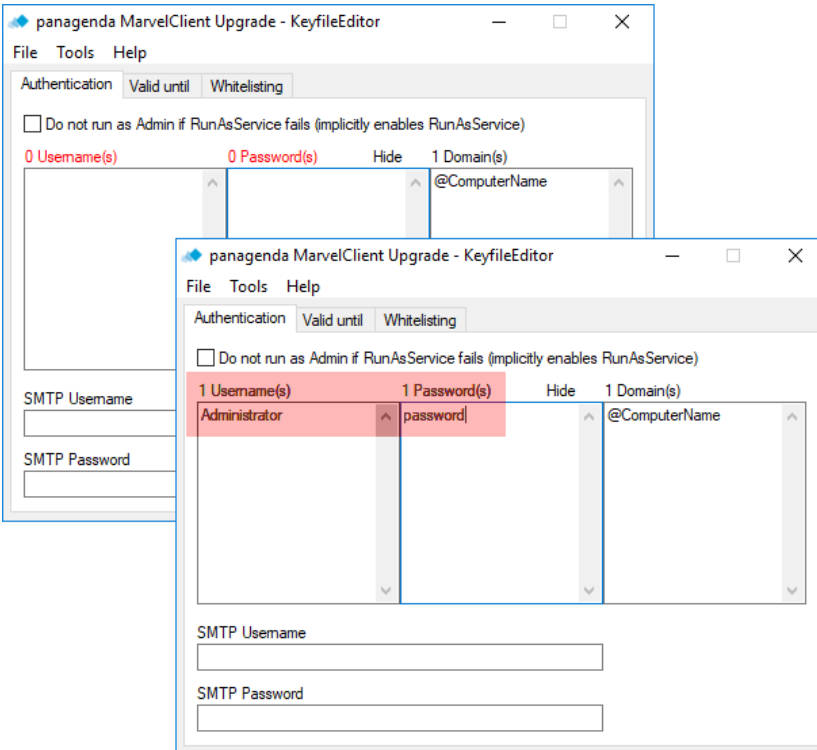

*Figure 29: KeyfileEditor Admin Credential Input*

<span id="page-27-0"></span>For all locally used admin accounts, leave the entry "@ComputerName" under "Domain(s)" unchanged.

2. Save the "MCUpgrade.mcu" file as follows:

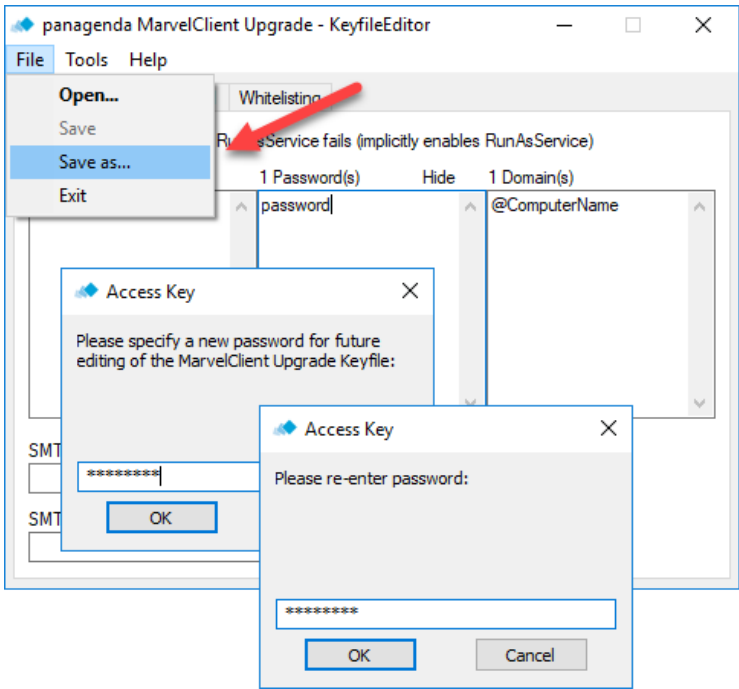

<span id="page-27-1"></span>*Figure 30: Saving your MCUpgrade.mcu file 1/2*

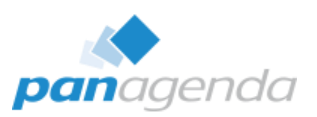

#### Note:

The password entered during this step is used to protect the MCUpgrade.mcu file from unauthorized viewing or editing.

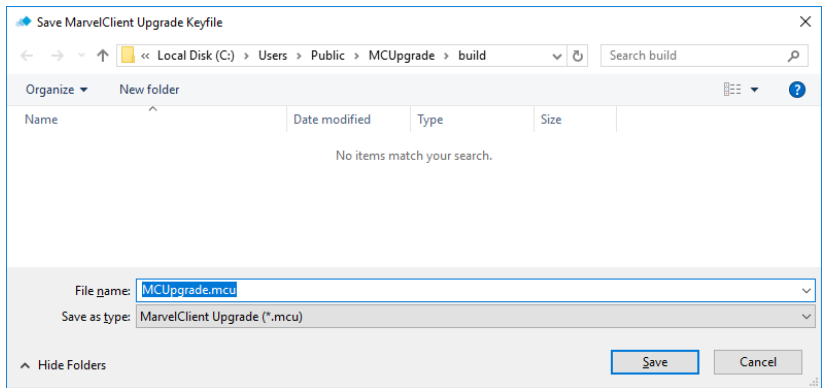

Next, store your MCUpgrade.mcu (keyfile) in the MarvelClient Upgrade Build Directory:

*Figure 31: Saving your MCUpgrade.mcu file 2/2*

<span id="page-28-0"></span>After saving your MCUpgrade.mcu file and closing MCKeyfileEditor, your .mcu file will be attached to your upgrade configuration automatically:

| Distribution   Conditions   Elevation   User Experience   (Un)Install   Tracking |                                                                                                    |  |  |  |  |  |  |  |
|----------------------------------------------------------------------------------|----------------------------------------------------------------------------------------------------|--|--|--|--|--|--|--|
|                                                                                  | <b>Hevation</b>                                                                                                    |  |  |  |  |  |  |  |
| Run as:                                                                          | Run via MarvelClient -> MCUpgrade as Admin<br>О.<br><b>C</b> Run via MarvelClient -> MCUpgrade Service<br>Deploy and configure via MarvelClient and Run via your own solution<br>O<br>Static configuration and run via your own solution<br>O.<br>Save Service Install Files |  |  |  |  |  |  |  |
| Service only?                                                                    | $\vee$ Use service exclusively = do not fallback to Administrator elevation                                                                                                    |  |  |  |  |  |  |  |
| Disable Local<br>Admin:                                                          | $\triangledown$ Do not run Upgrade as user even if user has admin rights                                                                                                    |  |  |  |  |  |  |  |
| Disable Local<br>Admin Fallback:                                                 | $\triangleright$ Do not run Upgrade if elevation fails and user has admin rights                                                                                                    |  |  |  |  |  |  |  |
| Encrypted                                                                        | Launch Keyfile Editor                                                                                                    |  |  |  |  |  |  |  |
| <b>MarvelClient</b><br>Upgrade key<br>file:                                      | Please launch the KeyfileEditor or manually attach both your existing public key and .mcu file:                                                                                                    |  |  |  |  |  |  |  |
|                                                                                  | MCUpgrade.mcu <sub>al</sub>                                                                                                    |  |  |  |  |  |  |  |

<span id="page-28-1"></span>*Figure 32: Attaching your MCUpgrade.mcu file to your upgrade configuration*

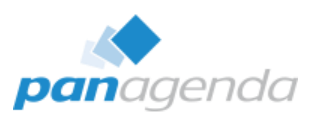

#### <span id="page-29-0"></span>3.3. Authentication method: Local or domain users

Of course, you can also use a user with elevated privileges from a domain for your installation. Usually the domain administrator or an "Install-User" provided especially for this purpose is used here.

Follow the exact same steps as described in 3.2., but enter the user to be used, the password and your domain in the appropriate fields:

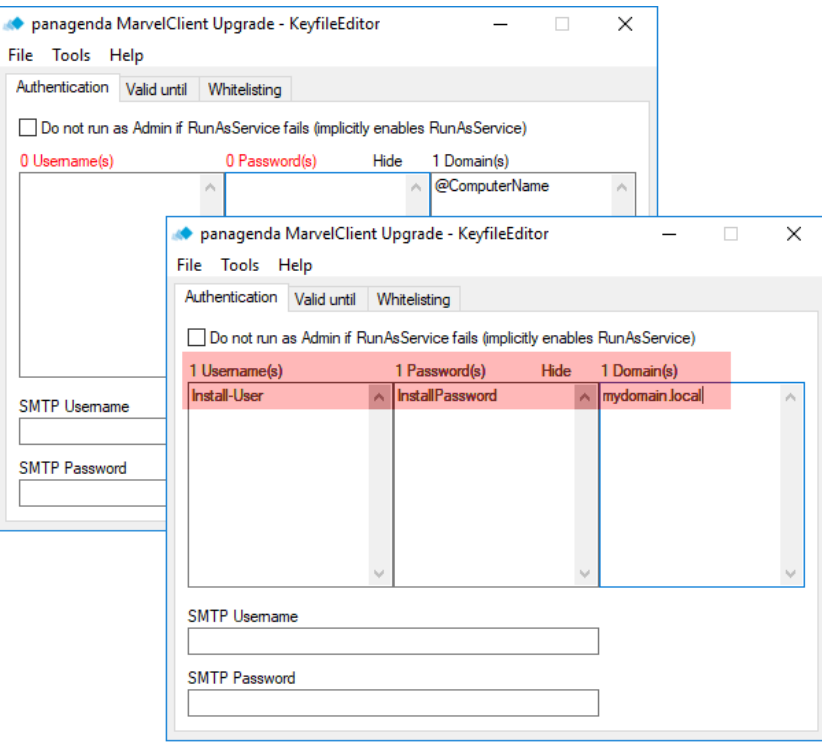

<span id="page-29-1"></span>*Figure 33: Providing Local or Domain user credentials*

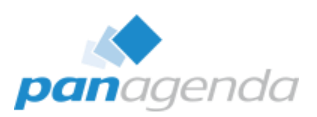

#### <span id="page-30-0"></span>Use of multiple local users i.

It is also possible to store multiple local users in your "MCUpgrade.mcu" file. This may be necessary, for example, if local accounts with different names and passwords have been created across different locations. To do this, enter the user names and corresponding passwords one after the other in the "MCKeyfileEditor".

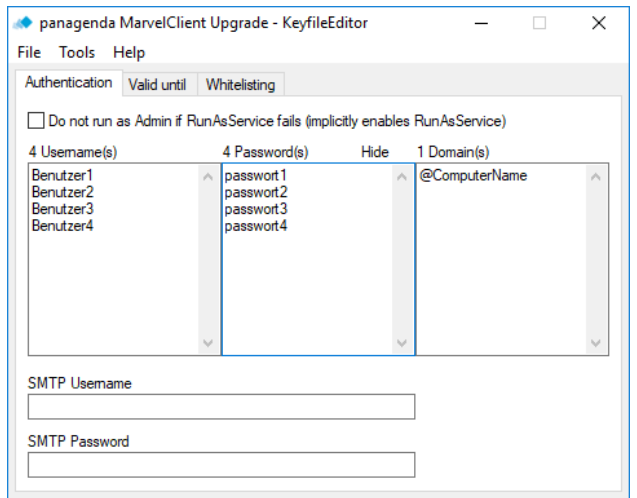

*Figure 34: Using multiple usernames and passwords in MCKeyfileEditor*

<span id="page-30-1"></span>It is also possible to store several passwords for the same user.:

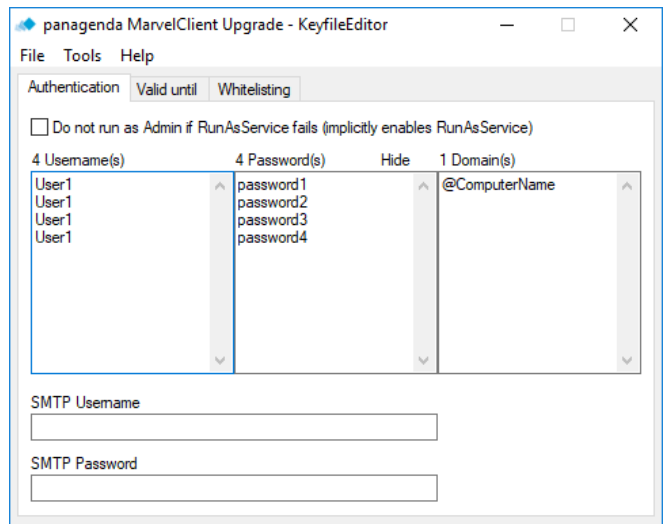

*Figure 35: Using multiple passwords with the same user in MCKeyfileEditor*

#### <span id="page-30-2"></span>Note:

You may also use logon permutation, meaning an unequal number of user names and passwords – this will result in all usernames being tried in combination with all passwords. In line with this, please make sure to also read the following IMPORTANT notice.

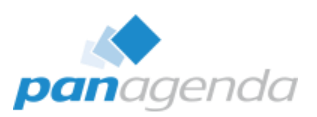

#### IMPORTANT:

Please ensure that the number of maximum possible logon attempts does not lead to the used user account being blocked.

When using a local Administrator account, the maximum number of failed attempts counts as per workstation/operating system user.

When using a domain Admin account, the number of failed logon attempts add up across all workstations/operating system users!

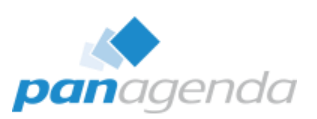

#### <span id="page-32-0"></span>Configuration of Windows User Account Control (UAC) ii.

As soon as a user account is used which is not the so-called "local built-in administrator" account, the mechanisms of the User Account Control (UAC) in Windows apply.

By default, an elevation request (=requiring increased rights) results in a popup window for your end users. This window asks your end users to confirm and acknowledge that a different user context will be used from this point on, even if with MarvelClient Upgrade end users are no longer asked for an administrative password.

For a variety of reasons, this behavior is hardly practicable. On the one hand, the user may not be able to perform the confirmation (when being absent, for example), and on the other hand, there it is quite likely that the user will not perform the confirmation and hence the upgrade would terminate.

To solve the situation, the user account control (UAC) needs to be adjusted as follows via Windows Group Policy Object (GPO): In the Local Security Guideline, set the value of …

<span id="page-32-1"></span>User Account Control: Behavior of the elevation prompt for administrators in Admin Approval Mode *Figure 36: UAC Admin Approval Mode*

<span id="page-32-2"></span>… from "Prompt for consent" … *Figure 38: UAC: Prompt for consent*

to: "Elevate without prompting":

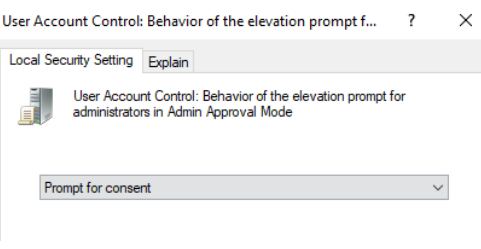

*Figure 37: Admin Approval Prompt for consent*

| Local Security Policy                                                                                                    |                                                                                                    |                                                                                                    |  |  |        |  |  |  |  |  |
|----------------------------------------------------------------------------------------------------|----------------------------------------------------------------------------------------------------|----------------------------------------------------------------------------------------------------|--|--|--------|--|--|--|--|--|
| Action View Help<br><b>File</b>                                                                                                    |                                                                                                    |                                                                                                    |  |  |        |  |  |  |  |  |
|                                                                                                    |                                                                                                    |                                                                                                    |  |  |        |  |  |  |  |  |
| <b>Security Settings</b><br><b>Account Policies</b><br>Password Policy<br><b>Account Lockout Policy</b><br>v <b>A</b> Local Policies<br>Audit Policy<br><b>B</b> User Rights Assignment<br>Security Options<br><b>Windows Defender Firewall with Adval</b><br><b>Network List Manager Policies</b><br><b>Public Key Policies</b><br><b>Software Restriction Policies</b><br><b>Application Control Policies</b><br>IP Security Policies on Local Compute<br><b>Advanced Audit Policy Configuration</b> | Policy<br>Network security: Restrict NTLM: Add remote server exceptions for NTLM authentication<br>Network security: Restrict NTLM: Add server exceptions in this domain<br>Network security: Restrict NTLM: Audit Incoming NTLM Traffic<br>Network security: Restrict NTLM: Audit NTLM authentication in this domain<br>Network security: Restrict NTLM: Incoming NTLM traffic<br>Network security: Restrict NTLM: NTLM authentication in this domain<br>Network security: Restrict NTLM: Outgoing NTLM traffic to remote servers<br>Recovery console: Allow automatic administrative logon<br>Recovery console: Allow floppy copy and access to all drives and all folders<br>Shutdown: Allow system to be shut down without having to log on<br>Shutdown: Clear virtual memory pagefile<br>System cryptography: Force strong key protection for user keys stored on the computer<br>System cryptography: Use FIPS compliant algorithms for encryption, hashing, and signing<br>System objects: Require case insensitivity for non-Windows subsystems<br>System objects: Strengthen default permissions of internal system objects (e.g. Symbolic Links)<br>System settings: Optional subsystems<br>System settings: Use Certificate Rules on Windows Executables for Software Restriction Policies<br>User Account Control: Admin Approval Mode for the Built-in Administrator account | <b>Security Setting</b><br>Not Defined<br><b>Not Defined</b><br><b>Not Defined</b><br><b>Not Defined</b><br><b>Not Defined</b><br><b>Not Defined</b><br><b>Not Defined</b><br><b>Not Defined</b><br><b>Not Defined</b><br>Enabled<br><b>Disabled</b><br><b>Not Defined</b><br><b>Disabled</b><br>Enabled<br>Enabled<br><b>Disabled</b><br><b>Disabled</b> |  |  | $\sim$ |  |  |  |  |  |
|                                                                                                    | User Account Control: Allow UIAccess applications to prompt for elevation without using the secure desktop                                                                                                    | <b>Disabled</b>                                                                                                    |  |  |        |  |  |  |  |  |
|                                                                                                    | User Account Control: Behavior of the elevation prompt for administrators in Admin Approval Mode                                                                                                    | Elevate without prompting                                                                                                    |  |  |        |  |  |  |  |  |
|                                                                                                    | User Account Control: Behavior of the elevation prompt for standard users                                                                                                    | <b>Prompt for credentials</b>                                                                                                    |  |  |        |  |  |  |  |  |
|                                                                                                    | User Account Control: Detect application installations and prompt for elevation                                                                                                    | Enabled                                                                                                    |  |  |        |  |  |  |  |  |

*Figure 39: Local Security Policy*

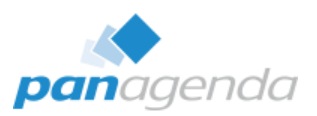

#### Alternatively, you can set the following registry values for your users:

The registry keys are found in HKEY\_LOCAL\_MACHINE\SOFTWARE\Microsoft\Windows\CurrentVersion\Policies\System. For information about each of the registry keys, see the associated Group Policy description.

<span id="page-33-1"></span>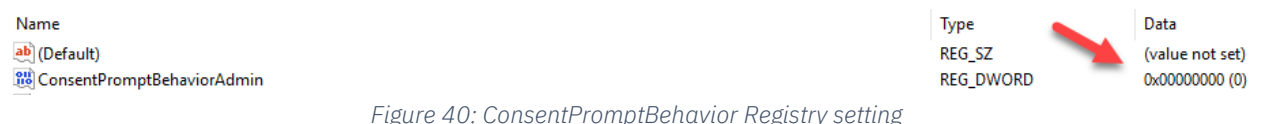

The possible settings for this key are as follows:

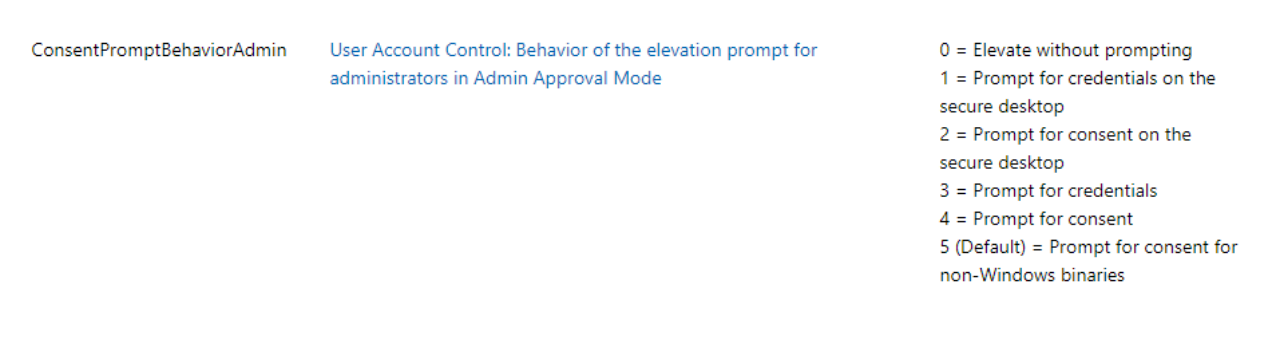

We would like to emphasize that the above does not deactivate User Account Control, but only suppresses the display of elevation prompts for when authenticating using a local Admin account. All other functions of the User Account Control remain active.

#### <span id="page-33-0"></span>3.4. Authentication method: Windows Service

Another possibility is the use of a Windows service provided by panagenda. This involves the creation of a private and public key pair for use of the so called "Whitelisting" functionality.

Basically, the preparation consists of three parts:

- 1. One-time deployment of the Windows service on the workstations of your users
- 2. One-time creation of a key pair
- 3. Whitelisting of each upgrade

Whitelisting ensures that the service cannot be mis-used and only instructions and software components that you have defined are executed.

The deployment of the Windows service is described in more detail in sectio[n 4. How to setup](#page-42-0)  [the panagenda install service.](#page-42-0)

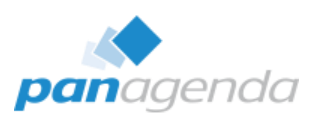

#### <span id="page-34-0"></span>Whitelisting explained i.

The whitelisting function is used to ensure that only files and instructions are executed as desired by you. A checksum is generated for both all relevant instructions, as well as all files that are to be unzipped or executed. The components of your upgrade package can therefore not be subsequently changed / manipulated.

Any relevant lines in "MCUpgrade.ini" or files which are part of your upgrade configuration, that are changed after whitelisting, will not be executed anymore.

This ensures that the Windows service cannot be mis-used and your upgrade package is tamper proof.

#### <span id="page-34-1"></span>ii. Preparatory activities

No login information is required in the "MCUpgrade.mcu" file when using the MarvelClient Upgrade service. (SMTP authentication credentials may be an exception to this, as well as when using fallback authentication to administrator accounts)

In the configuration document under the tab "Elevation", select the method "MCUpgrade Service" (1) and afterwards click on "Launch MCKeyfileEditor" (2).

|                                  | Distribution   Conditions   Elevation   User Experience   (Un)Install   Tracking                                                                                                    |
|----------------------------------|----------------------------------------------------------------------------------------------------|
|                                  | <b>Hevation</b>                                                                                                    |
| Run as:                          | Run via MarvelClient -> MCUpgrade as Admin<br>o<br>C Run via MarvelClient -> MCUpgrade Service<br>Deploy and configure via MarvelClient and Run via your own solution<br>Static configuration and run via your own solution<br>O<br>Save Service Install Files |
| Service only?                    | $\Box$ Use service exclusively = do not fallback to Administrator elevation                                                                                                    |
| Disable Local<br>Admin:          | $\Box$ Do not run Upgrade as user even if user has admin rights                                                                                                    |
| Disable Local<br>Admin Fallback: | $\vee$ Do not run Upgrade if elevation fails and user has admin rights                                                                                                    |
| Encrypted<br><b>MarvelClient</b> | Launch Keyfile Editor                                                                                                    |
| Upgrade key<br>file:             | : Please launch the KeyfileEditor or manually attach both your existing public key and .mcu file<br>r<br>┛                                                                                                    |

<span id="page-34-2"></span>*Figure 41: Launching the MCKeyfileEditor to create your keypair*

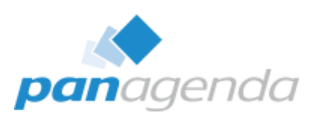

In "MCKeyfileEditor" under "Tools" select the menu item "Create keypair":

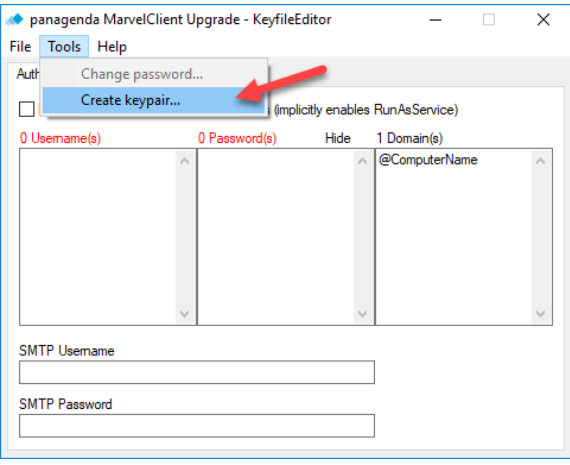

*Figure 42: Create keypair menu option in KeyfileEditor*

<span id="page-35-0"></span>Next, your very own key pair consisting of a "private" and a "public" key is created.

#### Generating keypair, please wait ...

#### Note:

Your keypair is created in the "MarvelClient Upgrade Build Directory" = %PUBLIC%\MCUpgrade\build

> MCUpgrade\_PrivateKey\_STORE\_SAFELY\_DO\_NOT\_SHARE.sig MCUpgrade\_PublicKey.sig

> > *Figure 43: Your keypair filenames*

<span id="page-35-2"></span><span id="page-35-1"></span>Confirm the message upon completion of the key generation:

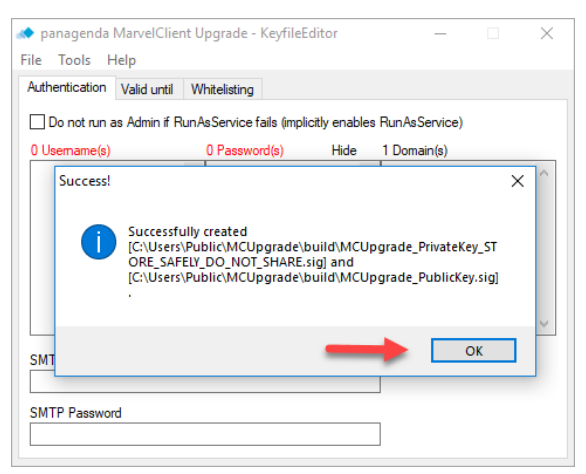

*Figure 44: Message at end of keypair generation*

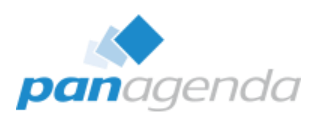

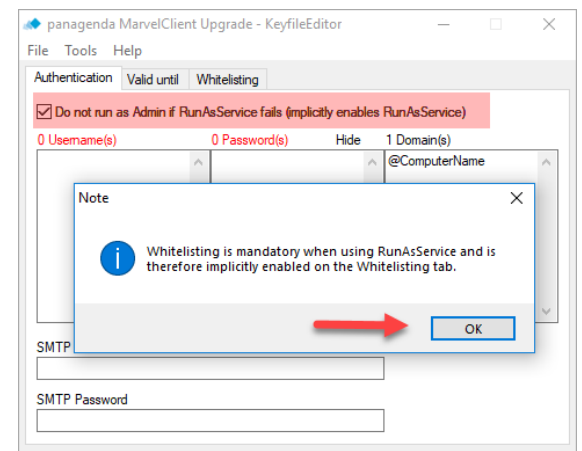

Next, select "Do not run as Admin..." on the Authentication tab:

A message is displayed, stating that whitelisting is now implicitly enabled.

Also, the input fields for entering usernames and passwords are now deactivated, because no login data is required when using the Windows service.

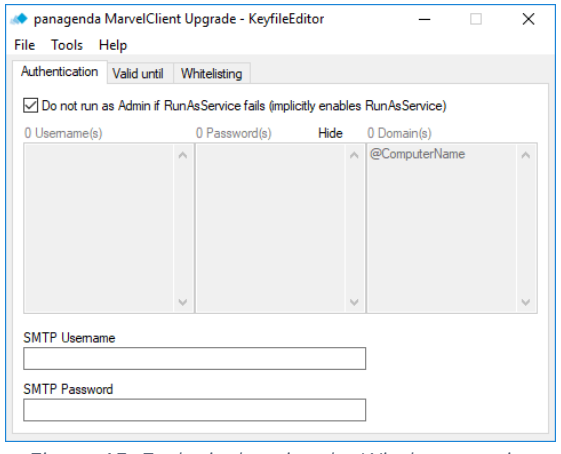

*Figure 45: Exclusively using the Windows service* 

#### <span id="page-36-0"></span>Note:

If necessary, you can also combine usage of the MCUpgrade service with fallback to "logon as local built-in Administrator and/or local/Domain Admin". In that case, do not check the box "Do not run as Admin…", but enter one or multiple user names and passwords for authentication. This feature may be useful in environments were the service cannot be brought out on all machines.

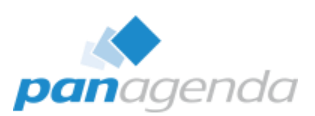

Next, save the "MCUpgrade.mcu" file.

#### Note:

You may receive a warning message that "Whitelisting has been enabled but no whitelisting has taken place yet", which you can safely ignore for now:

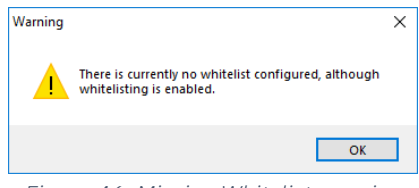

*Figure 46: Missing Whitelist warning*

<span id="page-37-0"></span>Confirm this message to proceed with saving your MCUpgrade.mcu file:

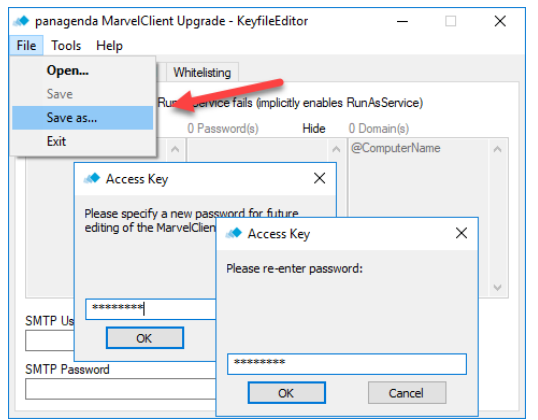

<span id="page-37-2"></span><span id="page-37-1"></span>*Figure 47: Securing your MCUpgrade.mcu keyfile with a password*

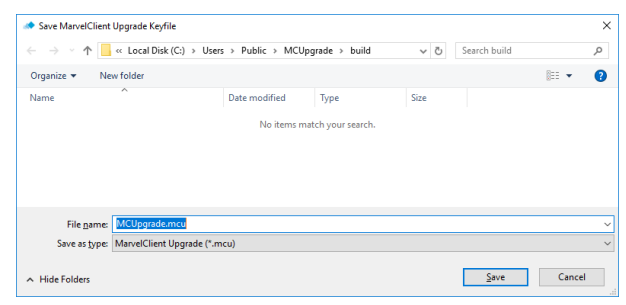

*Figure 48: Saving your MCUpgrade.mcu keyfile*

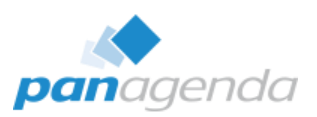

Now close "MCKeyfileEditor". You will notice that both the "MCUpgrade.mcu" and "MCUpgrade\_PublicKey.sig" file are attached to your upgrade configuration document:

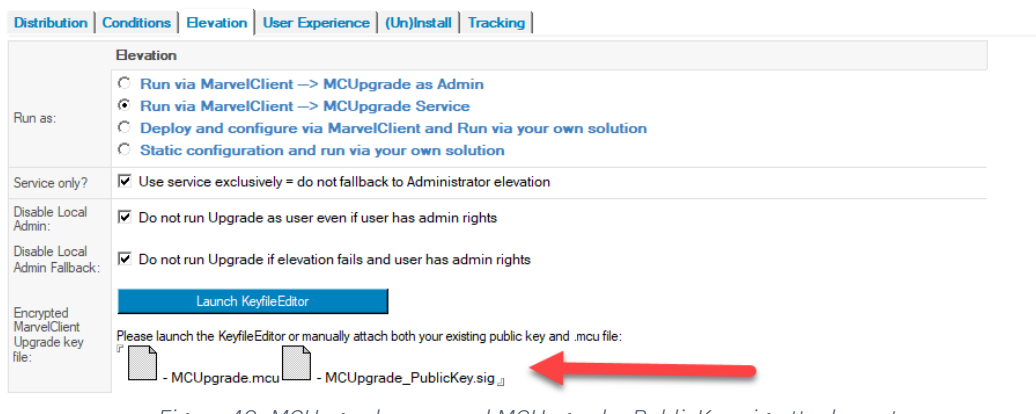

*Figure 49: MCUpgrade.mcu and MCUpgrade\_PublicKey.sig attachments*

#### <span id="page-38-1"></span><span id="page-38-0"></span>iii. Performing Whitelisting

As soon as you have completed your upgrade configuration in the MarvelClient configuration database and prepare/publish the package …

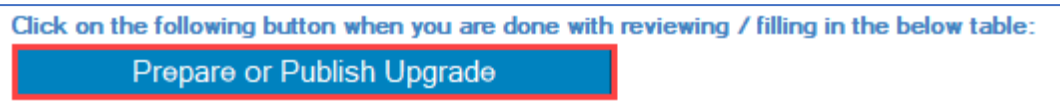

… the "Whitelisting Editor" opens (only when configuring your upgrade to use the service):

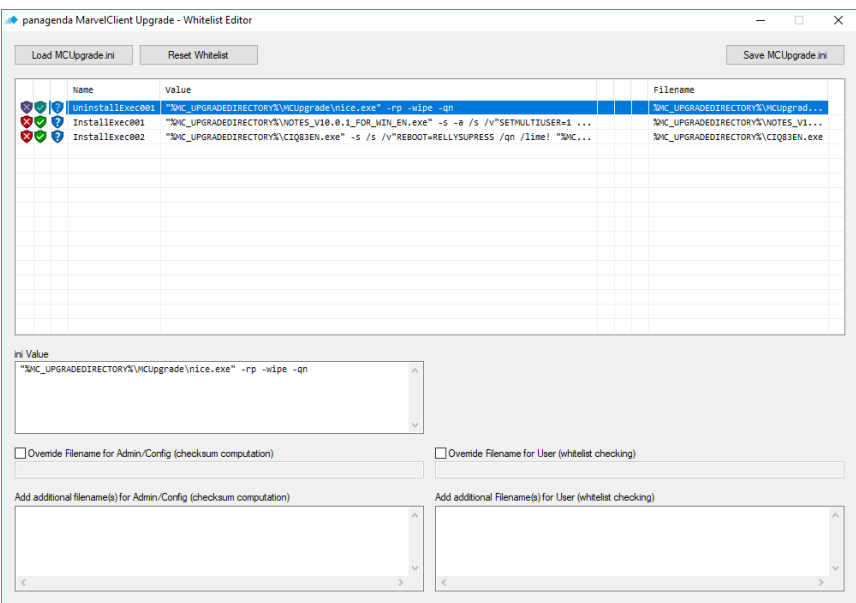

<span id="page-38-2"></span>*Figure 50: The Whitelisting Editor*

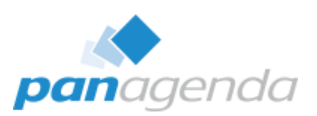

Any zip/7z files, installers and executables that the Whitelisting Editor cannot find for Whitelisting are displayed with a red shield in the very first column:

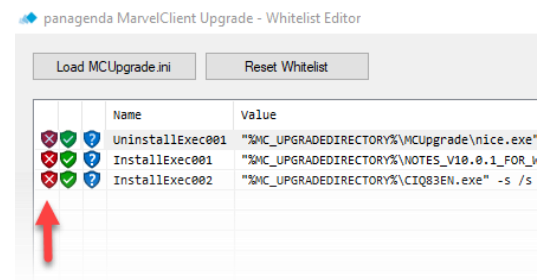

*Figure 51: Cannot find source file in Whitelisting Editor*

<span id="page-39-0"></span>Wrong paths can be corrected for both Whitelisting and later execution on end user workstations using the "Override …" fields at the bottom of the window:

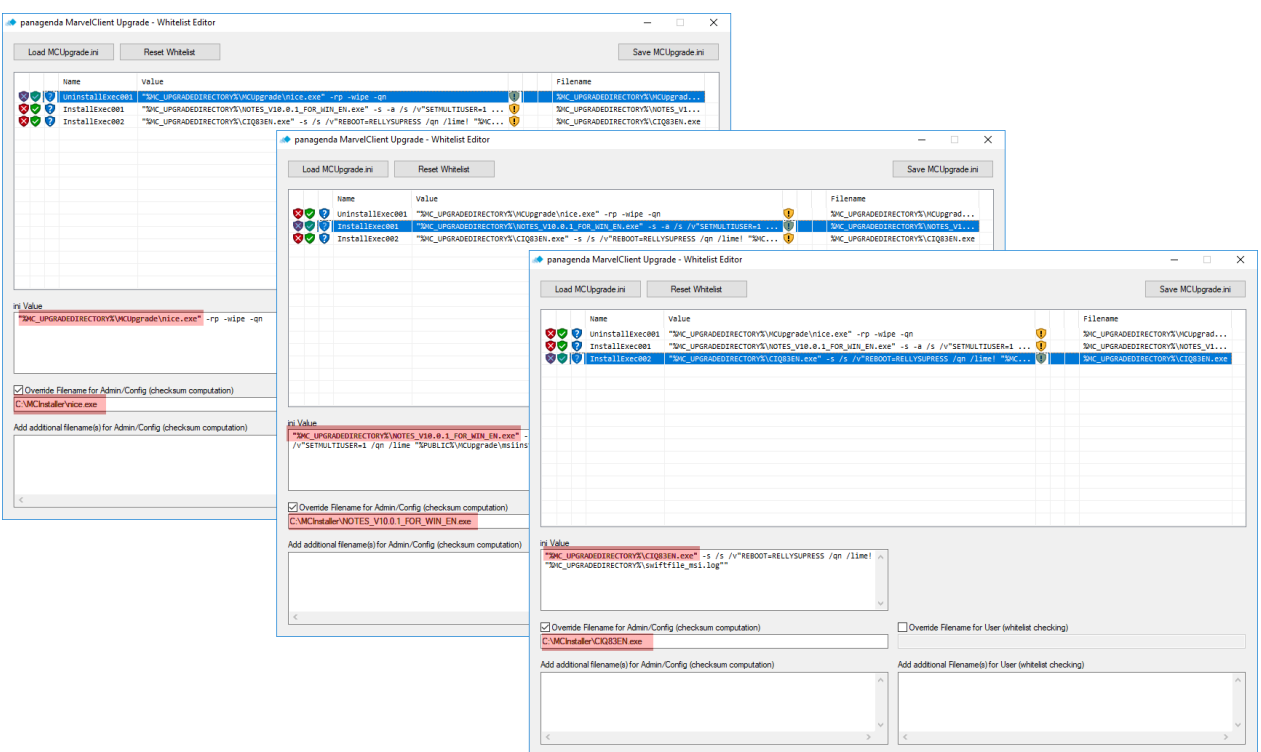

<span id="page-39-1"></span>*Figure 52: Overriding source files in Whitelisting Editor*

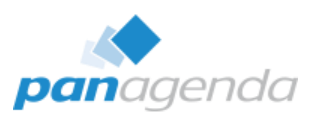

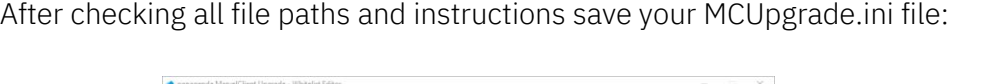

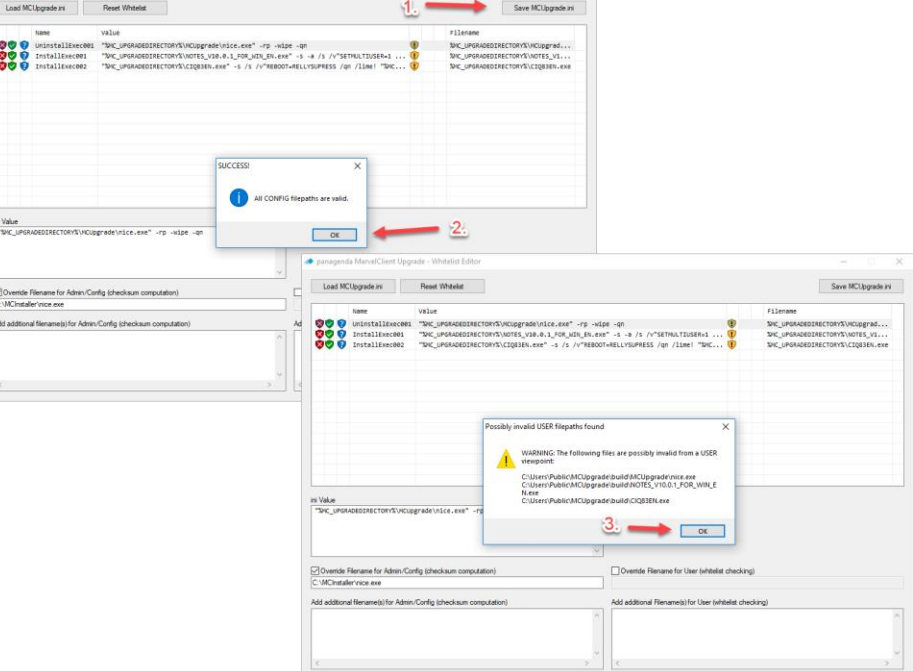

*Figure 53: Saving MCUpgrade.ini Whitelist*

<span id="page-40-1"></span>Upon saving the whitelist (1), ALL (Admin) CONFIG filepaths must be valid (2) at that exact moment in time. Invalid file paths from a USER perspective (3) can be ignored when preparing/publishing your upgrade.

Saving the MCUpgrade.ini will hash all zip/7z files, installers, executables and sign a variety of MCUpgrade.ini entries, to ensure that they cannot be tampered with on end user workstations.

Afterwards you can close the Whitelist Editor.

The preparatory activities have thus been completed. Your package can now be distributed and executed on all workstations on which the panagenda Windows service is installed.

#### <span id="page-40-0"></span>iv. Whitelisting Verification (optional)

If you want to check whether whitelisting was successful you can open the "MCUpgrade.ini" file in the MarvelClient Upgrade Build Directory (%public%\MCUpgrade\build\MCUpgrade.ini) with a text editor. After successful Whitelisting, you will find a "Whitelisting" section (depending on your configuration also a "MCKeyfileEditor" section) at the end of the file:

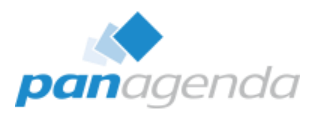

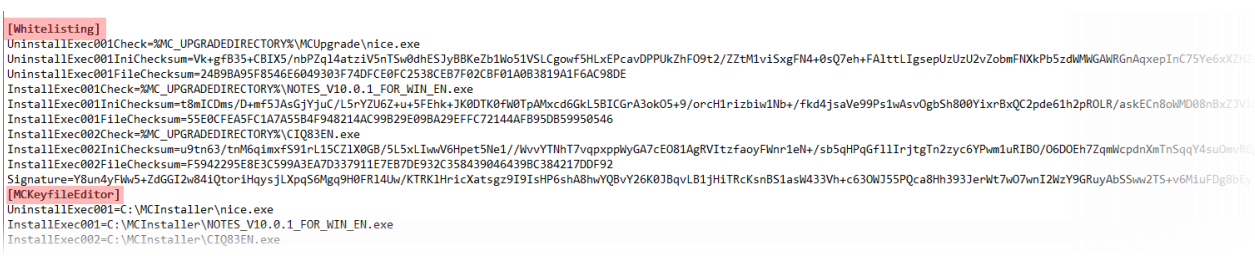

*Figure 54: Whitelisting and MCKeyfileEditor sections in MCUpgrade.ini*

## <span id="page-41-0"></span>3.5. SMTP Server Authentication

As you can see from the options on the Tracking tab in your upgrade configuration document, you can track your upgrade via SMTP emails.

If your Domino/mail server requires authentication for sending emails, you can add the corresponding authentication details to your MCUpgrade.mcu file:

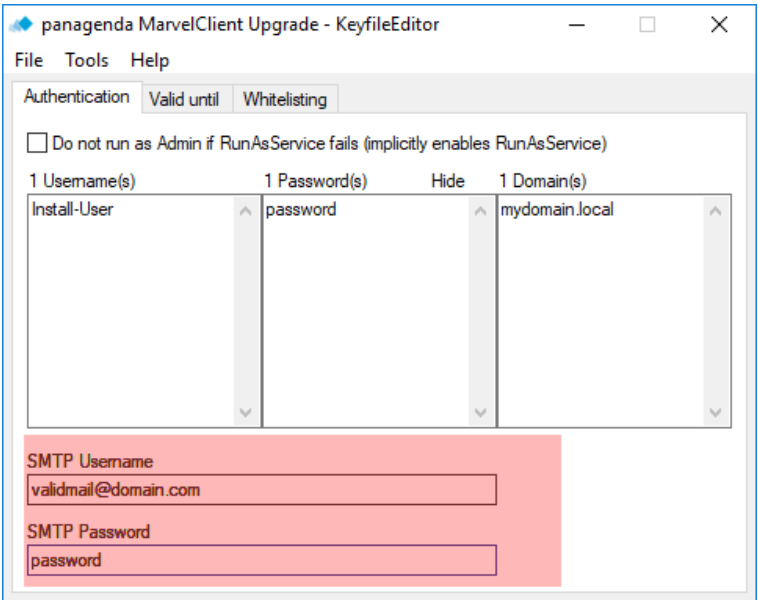

<span id="page-41-1"></span>Don't forget to save your MCUpgrade.mcu file when you are done.

*Figure 55: Storing SMTP authentication details in your MCUpgrade.mcu file*

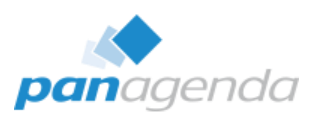

# <span id="page-42-0"></span>**4. How to setup the panagenda install service**

Requirements:

- Windows 7 or 10, 32 or 64 bit Note: the Notes 10 client is only supported on Windows 7 64Bit and Windows 10 64Bit.
- A software deployment tool or local administration rights

#### Components:

- Script: Install\_MCUpgrade-Windows-Service.cmd
- DLLs: MCUpgrade.dll / MCUpgrade40.dll
- Executable: MCUpgradeService.exe
- Config: MCUpgradeService.exe.config
- PublicKey: MCUpgrade\_PublicKey.sig (see 3.4.ii)

All components can be downloaded when selecting "MCUpgrade Service" on the Elevation tab and clicking on "Save Service Install Files":

<span id="page-42-1"></span>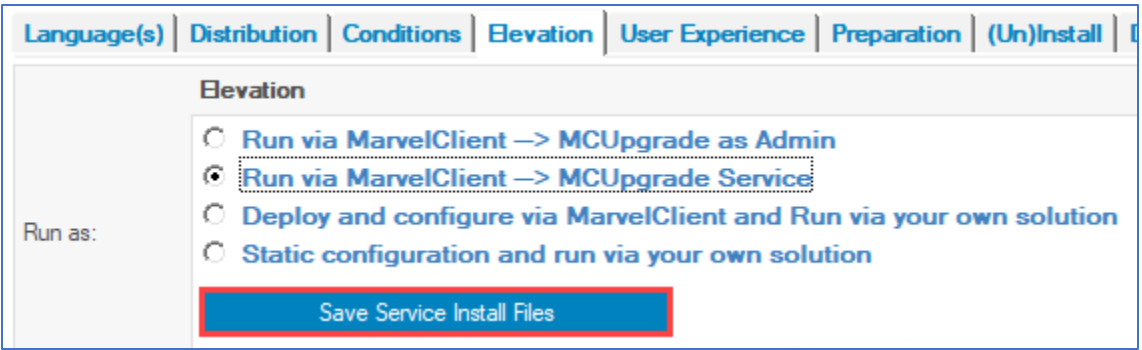

*Figure 56: Saving the Service Installer components*

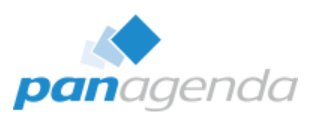

Unzip the resulting file to a folder of your choice:

| $\overline{\phantom{a}}$       |           | MCUpgrade-Service                                   |                                                                    |        |                                                           |             |                            |                                      |                                                                       |          |
|--------------------------------|-----------|-----------------------------------------------------|--------------------------------------------------------------------|--------|-----------------------------------------------------------|-------------|----------------------------|--------------------------------------|-----------------------------------------------------------------------|----------|
| File:<br>Home                  | Share     | View                                                |                                                                    |        |                                                           |             |                            |                                      |                                                                       |          |
| Pin to Quick<br>Copy<br>access | Paste     | & Cut<br>W <sub>"</sub> Copy path<br>Paste shortcut | Delete Rename<br>Move<br>Copy<br>to -<br>$to -$<br>$\cdot$         | $\Box$ | <b>T</b> a New item ▼<br>₹ Easy access ▼<br>New<br>folder |             | $\checkmark$<br>Properties | 日 Open -<br><b>A</b> Edit<br>History | Select all<br>H <sub>R</sub> Select none<br><b>R</b> Invert selection |          |
|                                | Clipboard |                                                     | Organize                                                           |        | New                                                       |             |                            | Open                                 | Select                                                                |          |
|                                |           | MCUpgrade-Service >                                 |                                                                    |        |                                                           |             |                            |                                      |                                                                       |          |
|                                |           | Name                                                | $\wedge$                                                           |        | Date modified                                             | Type        |                            | Size                                 |                                                                       |          |
| Quick access<br>Downloads      | À         |                                                     | MCUpgrade-Windows-Service<br>Install MCUpgrade-Windows-Service.cr. |        | 03/14/19 10:02<br>03/14/19 09:47                          | File folder | Windows Comma              |                                      | 3 KB                                                                  |          |
| $\Box$ Desktop                 | À         |                                                     |                                                                    |        | $\wedge$                                                  |             |                            |                                      |                                                                       |          |
| 莹<br>Documents                 | À         |                                                     | Name                                                               |        |                                                           |             |                            | Date modified                        | Type                                                                  | Size     |
| $\blacksquare$ Pictures        | À         |                                                     |                                                                    |        | MCUpgrade.dll                                             |             |                            | 01/30/19 21:31                       | Application extens                                                    |          |
| Data                           |           |                                                     |                                                                    |        | MCUpgrade_PublicKey.sig                                   |             |                            | 01/30/19 21:31                       | SIG File                                                              |          |
| MCUpgrade                      |           |                                                     |                                                                    |        | MCUpgrade40.dll                                           |             |                            | 03/11/19 14:34                       | Application extens                                                    |          |
|                                |           |                                                     |                                                                    |        | MCUpgradeService.exe                                      |             |                            | 01/30/19 21:31                       | Application                                                           | 1,098 KB |
|                                |           |                                                     |                                                                    |        | MCUpgradeService.exe.config                               |             |                            | 02/26/19 11:31                       | CONFIG File                                                           |          |

*Figure 57: Unzipping the Service installer zip file*

#### <span id="page-43-0"></span>Important:

Before you continue, please make sure that you add your MCUpgrade\_PublicKey.sig file to the MCUpgrade-Windows-Service subfolder.

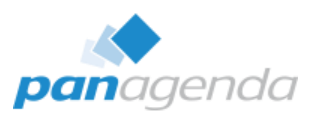

#### 4.1. Automatic Installation

Simply execute the supplied install script "Install\_MCUpgrade-Windows-Service.cmd" with an admin account or your software deployment solution, which will install and start the service.

#### Tip:

During installation, a logfile is created within the execution folder:

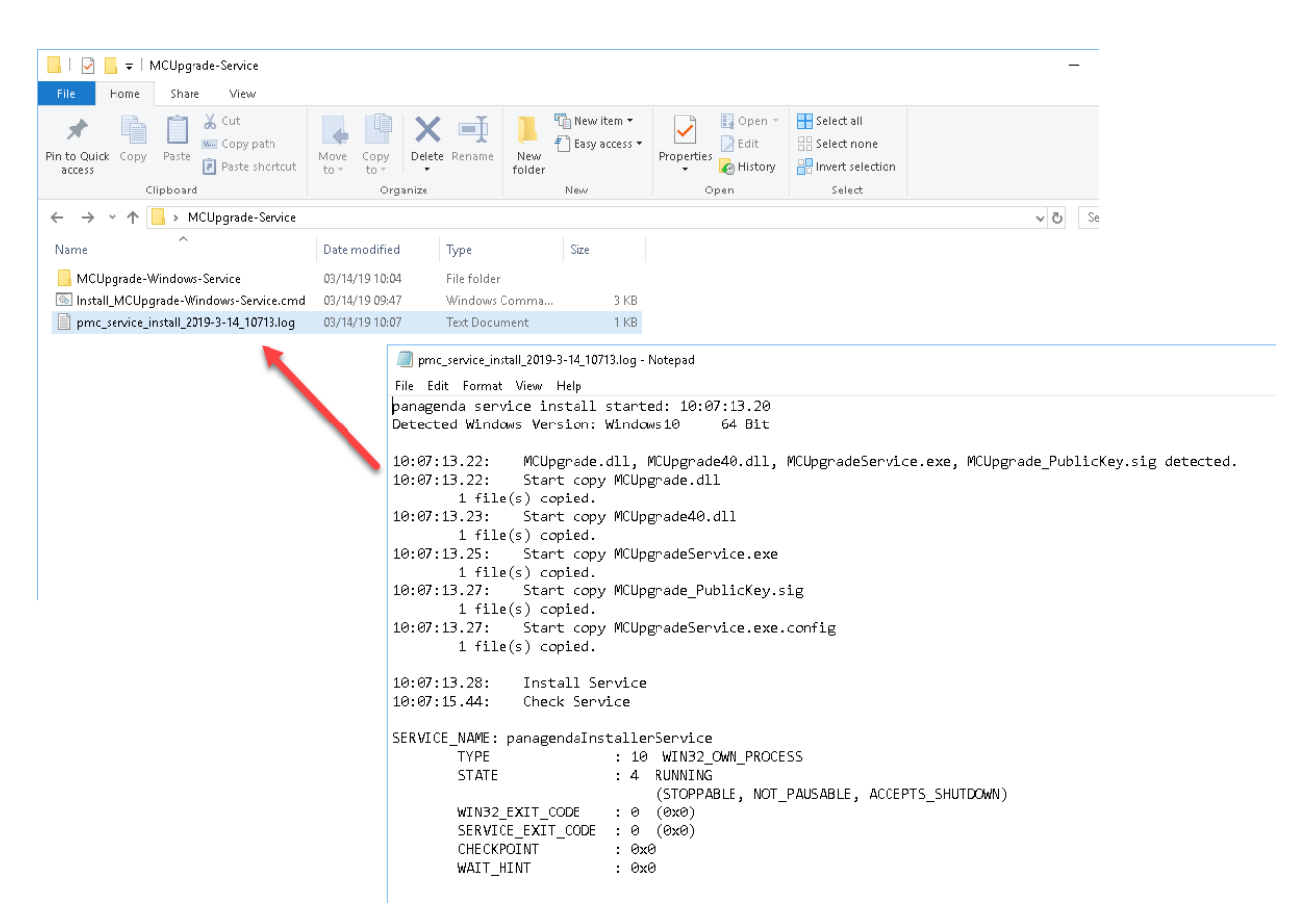

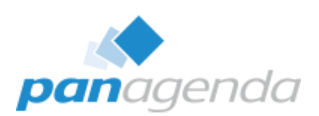

#### 4.2. Manual Installation

Step 1:Create the following folder on the destination computer "C:\Program Files (x86)\panagenda\MCUpgrade"

Step 2: Copy the following files into the folder from step 1:

- 1. MCUpgrade.dll
- 2. MCUpgrade40.dll
- 3. MCUpgrade\_PublicKey.sig
- 4. MCUpgradeService.exe
- 5. MCUpgradeService.exe.config

Step 3:Open a command console (cmd) and change to the folder from step 1.

Important: You must have admin rights when opening the command console.

Then execute the following line:

#### MCUpgradeService.exe install start --localsystem --sudo –autostart

The Service will be installed and started.

On every computer, where the "panagenda Installer Service" is in place, MCUpgrade will work without having to worry about user names and passwords or UAC settings.

> <span id="page-45-0"></span>Name **Description** Status Startup Type Log On As Automatic panagenda Installer Service panagenda ... Running Local Syste ... *Figure 58: The panagenda Installer Service*

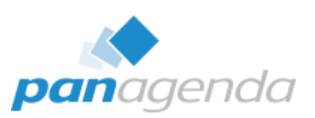

# **5. Security Considerations**

#### 5.1. Local built-in Administrator, local or Domain Admin

Your MCUpgrade.mcu keyfile, which contains the admin username(s) and password(s), is deployed on all clients to switch to elevated mode and is encrypted using the Advanced Encryption Standard 256 Bit (AES 256). If so selected in the upgrade wizard (Data Migration tab, Cleanup section, default=yes), the file is deleted at the end of a successful upgrade.

During elevation the usernames and passwords are used to execute RunAs commands.

#### 5.2. Using the MarvelClient Upgrade Service

The service only elevates executables that are signed with an official Microsoft EV (Extended Validation) certificate from panagenda. Any other executables will be rejected. Windows Installers are not affected by this, as they are executed after elevation and checked against the whitelist.

Whitelisting is secured with your own RSA key pair, using RSA 4096 bits. Whitelisting ensures that MCUpgrade only executes install and uninstall instructions "signed" by you and for which the Secure Hash Algorithm SHA256 has not been tampered with.

#### 5.3. Using your own corporate software deployment with MCUpgrade

Execution safety is entirely subject to the make and design of your own software deployment solution.

Running MarvelClient Upgrade via your own software deployment solutions come with the following requirement and important notes:

- MCUpgrade cannot be run before Windows login and requires a logged in user. That is because of various dependencies that can only be resolved via a user session, such as environment variables and folder locations, for example, which are very different when running in system context exclusively.
- The Notes client must not be running. You can run "MCUpgrade.exe /shutdown" (requires user interaction) or "MCUpgrade.exe /shutdownsilent" (will end all Notes client components by automatically answering message boxes) in user context to attempt proper closing of an up and running client

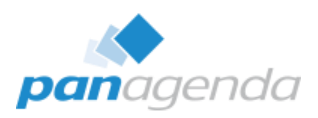

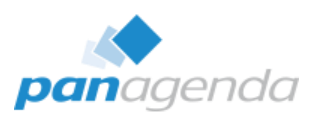

# **6. Table of Figures**

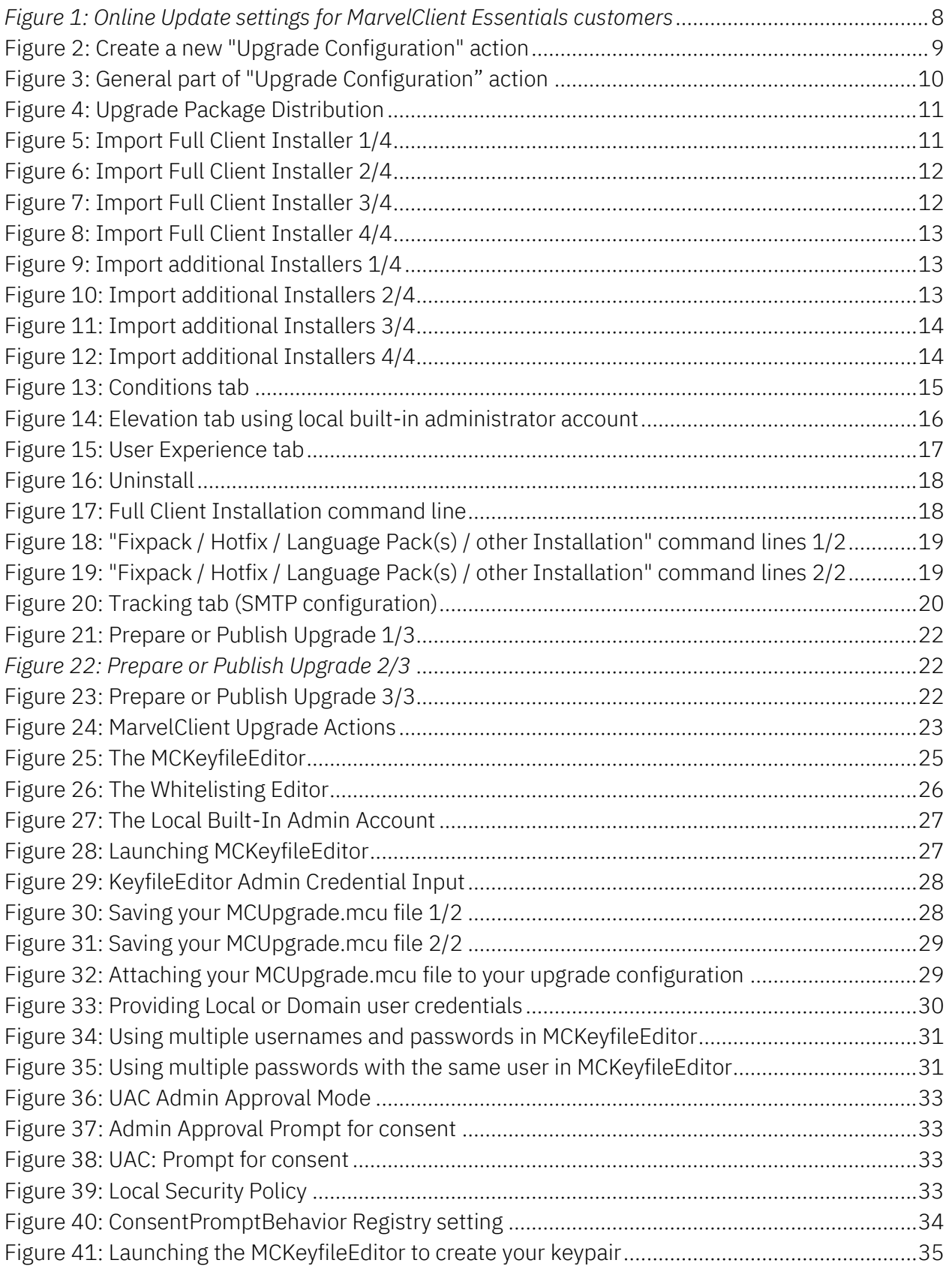

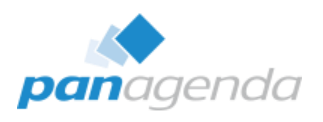

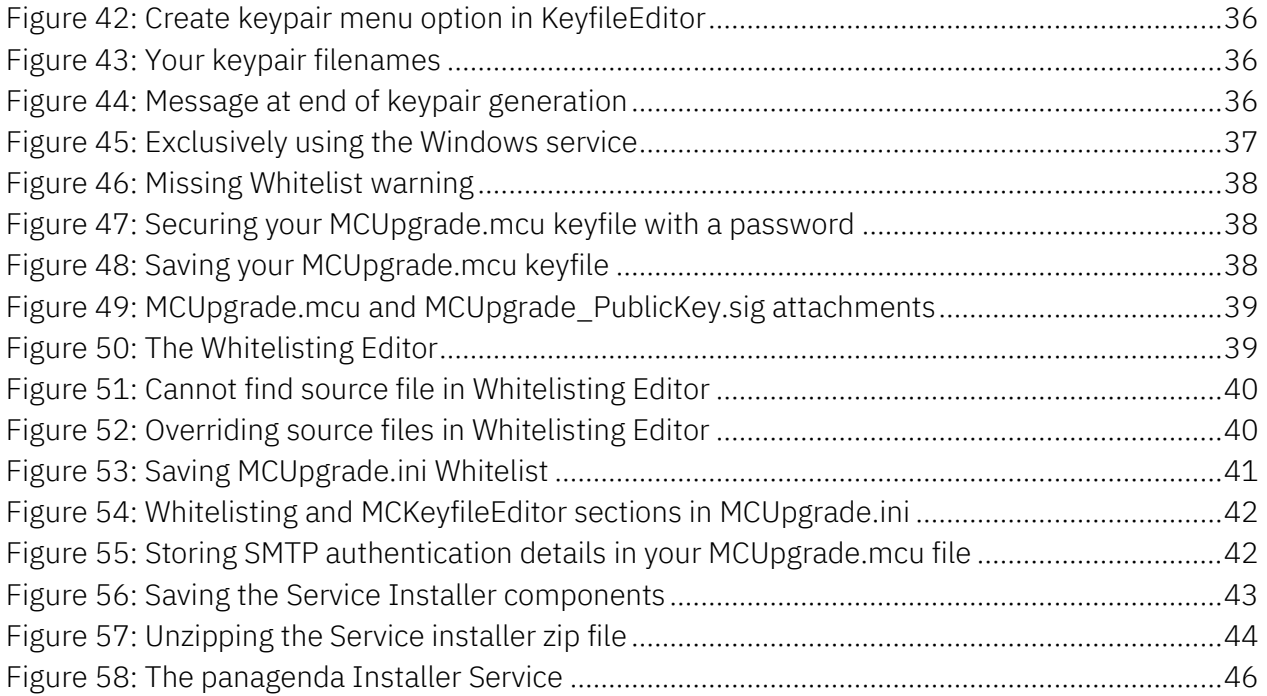

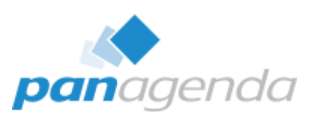

# **7. Disclaimer**

panagenda, panagenda product names and all related logos are trademarks owned by panagenda. All other names of products and enterprises in this knowledge base are the property of their respective owners.

panagenda reserves the right to update this Quick Start Guide without being obliged to announce the changes or revisions.

Although all due care has been taken in the preparation and presentation of this guide, the corresponding software may have changed in the meantime. panagenda therefore disclaims all warranties and liability for the accurateness, completeness, and currentness of the information published, except in the case of intention or gross negligence on the part of panagenda or where liability arises due to binding legal provisions.